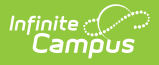

# **Evaluation (Georgia) [.2335 and previous]**

Last Modified on 09/05/2023 9:42 am CDT

You are viewing a previous version of this article. See Evaluation (Georgia) for the most current information.

[Editor](http://kb.infinitecampus.com/#editor-home) Home | General Evaluation [Information](http://kb.infinitecampus.com/#general-evaluation-information) | Editor [Types](http://kb.infinitecampus.com/#editor-types) | [Padlock](http://kb.infinitecampus.com/#padlock-icon) Icon | [Template](http://kb.infinitecampus.com/#template-banks) Banks | **[Editors](http://kb.infinitecampus.com/#editors)** 

**Classic View**: Student Information > Special Ed > General > Documents > Evaluations

**Search Terms**: Special Ed Documents

Evaluations are used to document the student's educational needs and the student's determination of eligibility for special education. This document describes each editor, the section(s) of the print format that include the entered information, a description of each field on the editor, and any special considerations and instructions for using the editor and fields.

**An evaluation must be created whether or not the student is determined to have a disability.** A copy of the evaluation summary report, including the documentation of eligibility, is given to the student's parents by the school district.

The current format of this document is the **GA Eligibility 2020**. Evaluation formats are selected in Eval [Types](https://kb.infinitecampus.com/help/eval-types-special-ed).

# **Editor Home**

The Editor Home lists the editors available on the student's Evaluation and the Modification and Completion information.

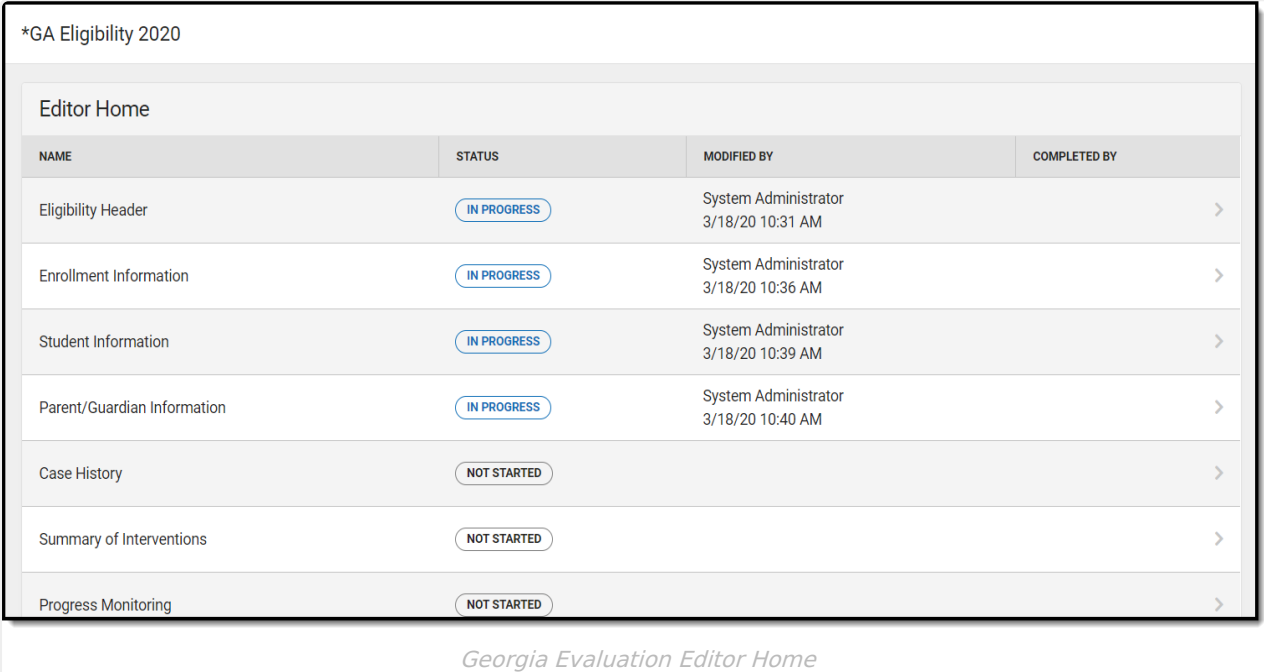

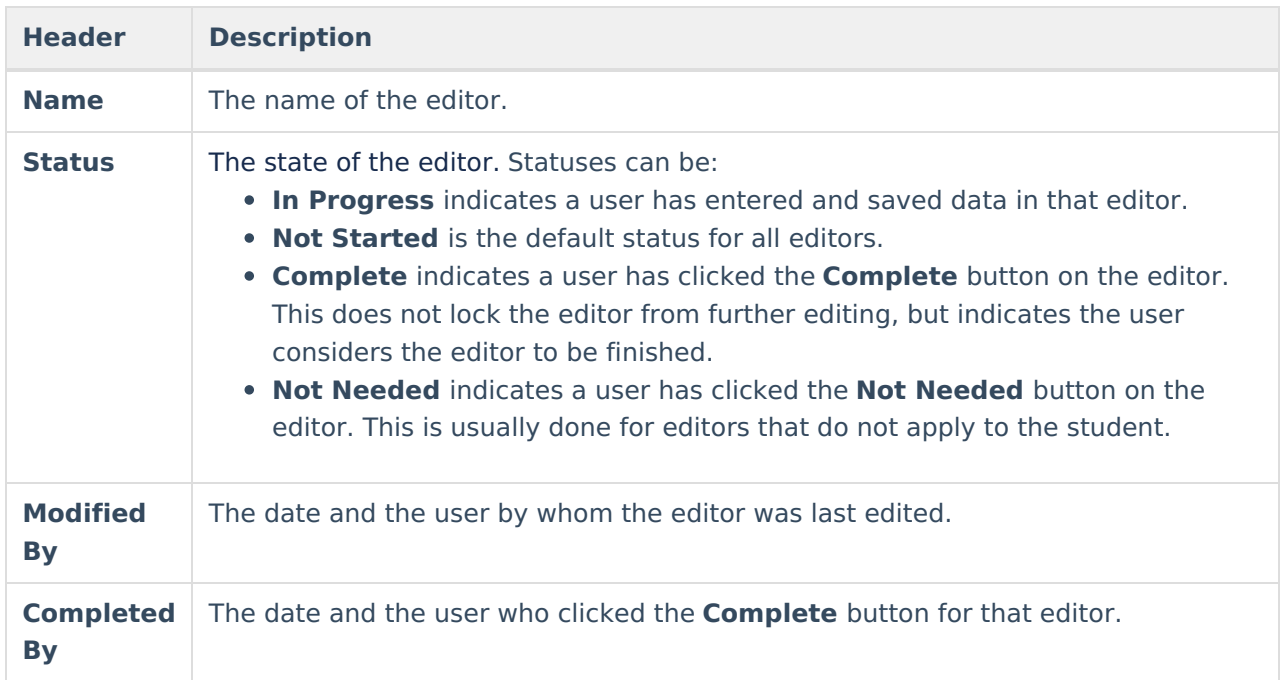

# **General Evaluation Information**

The following table lists the buttons available for the editors:

**Button Description**

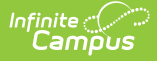

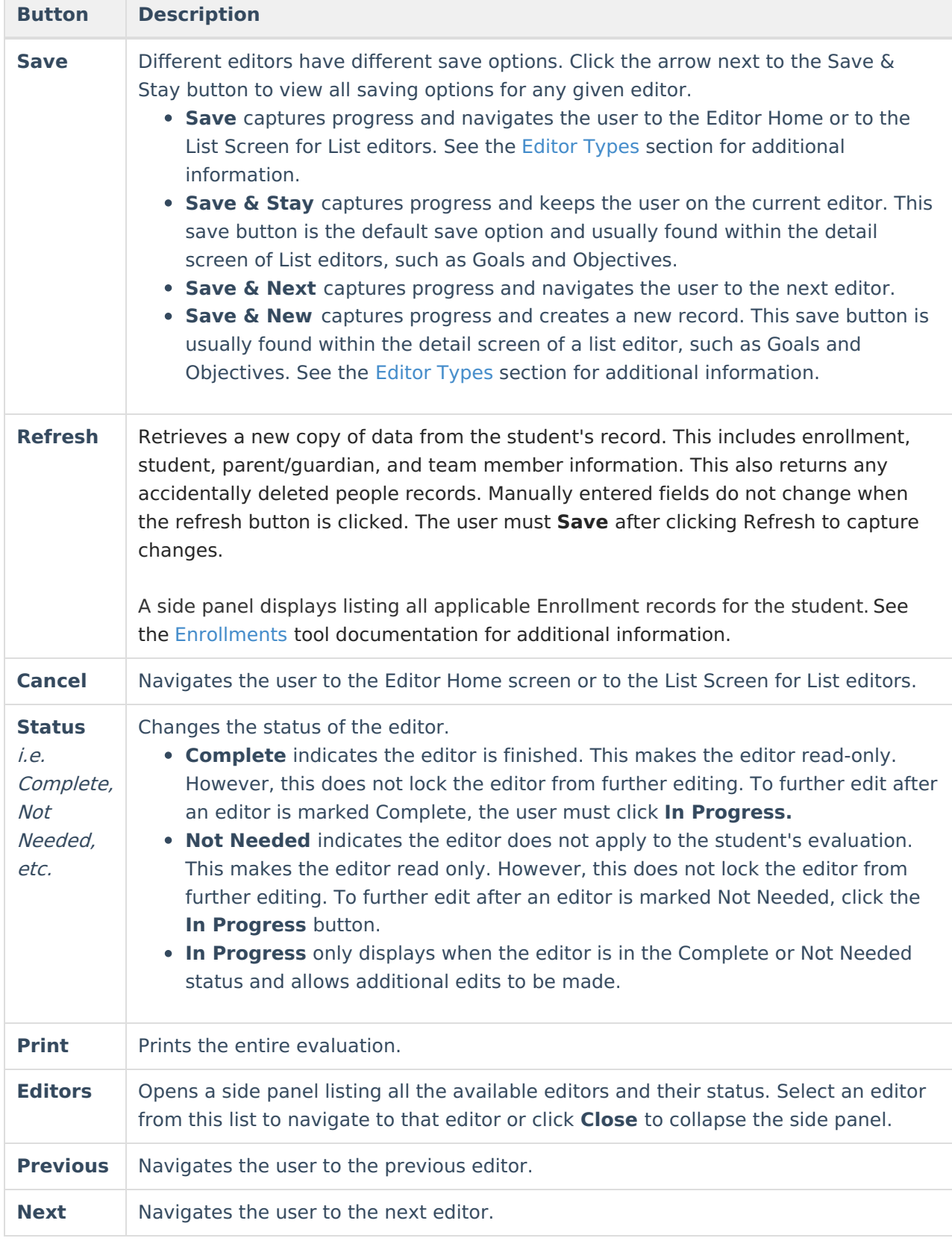

# **Editor Types**

There are two types of editors available: List or Basic editors. When navigating to a Basic editor, the

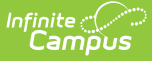

list of fields within the editor display. List editors display a list of all records within that editor. Clicking an existing record or the New button opens the detail view for an individual record. An example list editor is the [Individual](http://kb.infinitecampus.com/#individual-student-data) Student Data editor.

# **Padlock Icon**

Only one user at a time can actively work on an editor. A person with a padlock icon  $\mathbb{F}_{q}$  displays in the Editors side panel, Editor Home, and List Screen of list editors indicating which editors currently have users working on them. Hovering over the icon displays the name of the user who has checked out the editor, including the current user (you).

Editors that are currently being edited are read only for all other users. The name of the person working on the editor displays in the header. Once the editing user navigates away from an editor, that editor becomes available for others to work on.

# **Template Banks**

Certain fields within several editors have a paper icon  $\Box$  displays next to their name. When the icon is clicked, a side panel displays with the available library of predetermined text for that field. [Template](http://kb.infinitecampus.com/help/special-ed-template-banks-setup) Banks are managed in System Administration.

# **Editors**

[Eligibility](http://kb.infinitecampus.com/#eligibility-header) Header | Enrollment [Information](http://kb.infinitecampus.com/#enrollment-information) | Student [Information](http://kb.infinitecampus.com/#student-information) | [Parent/Guardian](http://kb.infinitecampus.com/#parent/guardian-information) Information | Case [History](http://kb.infinitecampus.com/#case-history) | Summary of [Interventions](http://kb.infinitecampus.com/#summary-of-interventions) | Progress [Monitoring](http://kb.infinitecampus.com/#progress-monitoring) | [Assessment](http://kb.infinitecampus.com/#assessment-results) Results | Individual Student Data | [Exclusionary](http://kb.infinitecampus.com/#exclusionary-factors) Factors | [Decision](http://kb.infinitecampus.com/#decision-making) Making | Summary of [Consideration](http://kb.infinitecampus.com/#summary-of-considerations)[s](http://kb.infinitecampus.com/#meeting-minutes) | Meeting Minutes | Eligibility [Determination](http://kb.infinitecampus.com/#eligibility-determination) | Evaluation Team [Information](http://kb.infinitecampus.com/#evaluation-team-information) | Parent [Participation](http://kb.infinitecampus.com/#parent-participation)

The following section lists each editor and describes each field on the editor.

# **Eligibility Header**

The Eligibility Header editor includes general information about the evaluation, including relevant dates, the type of evaluation, and basic student information.

This editor must be saved before continuing to other parts of the evaluation.

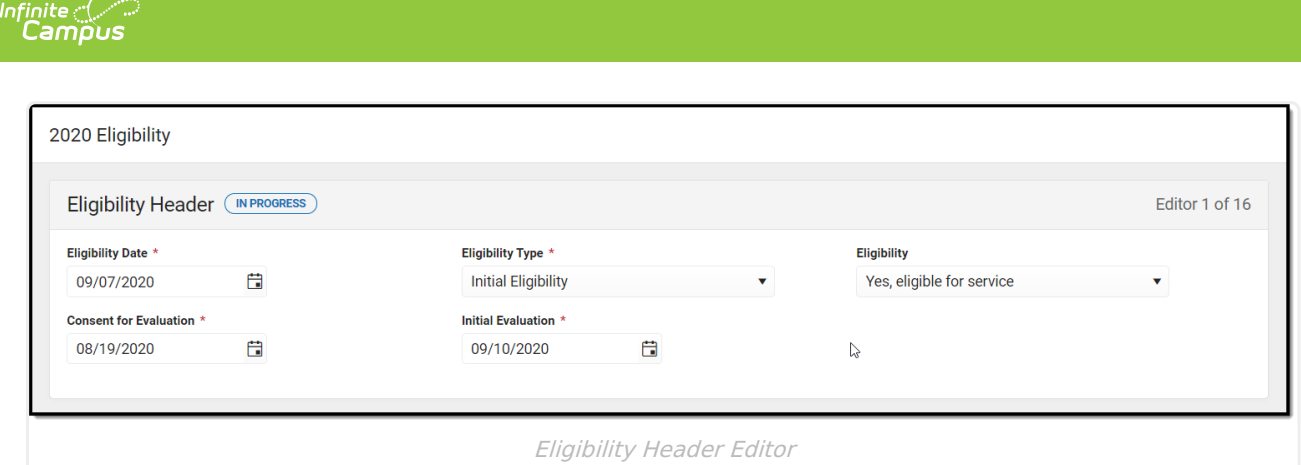

### Click here to expand...

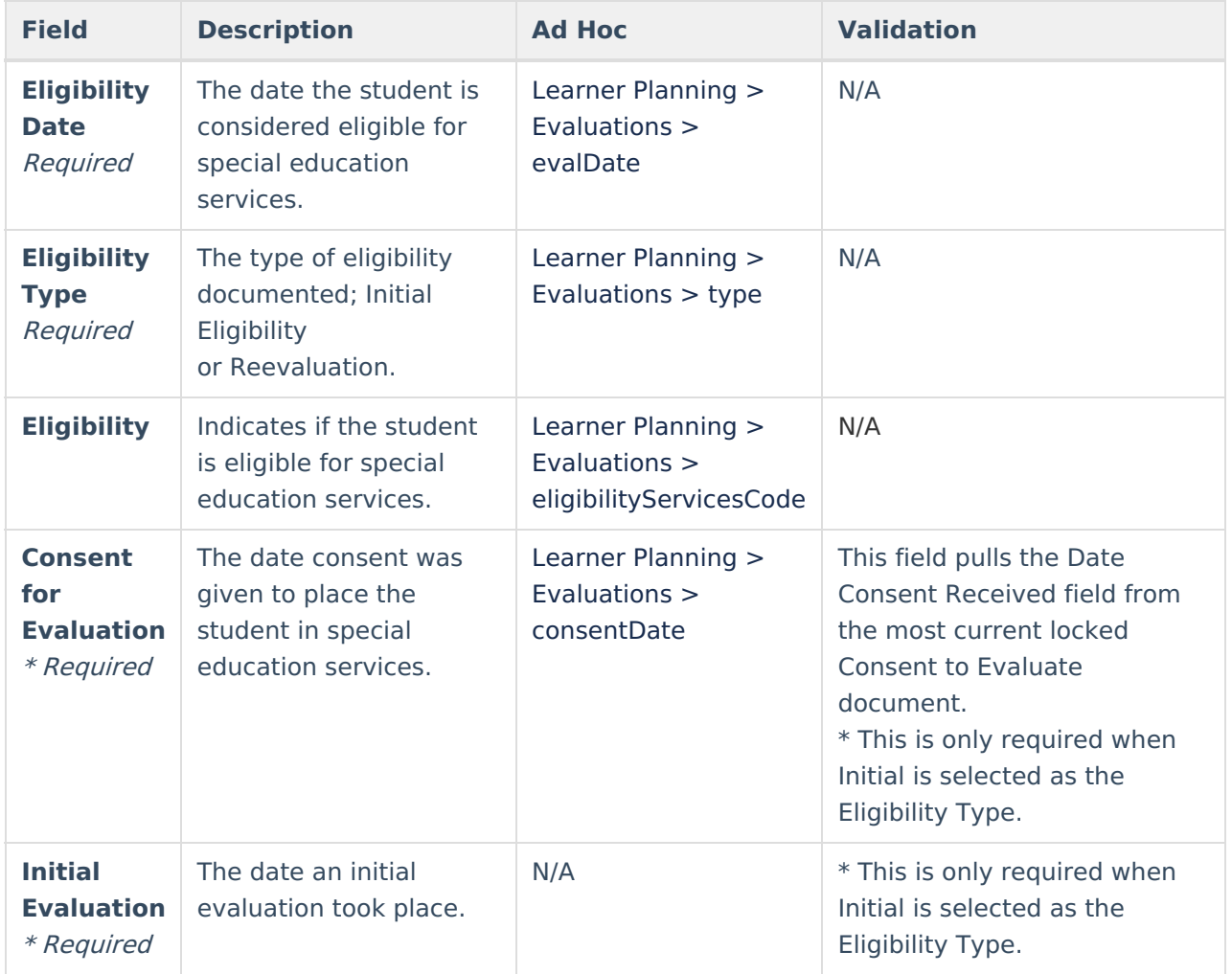

^ [Back](http://kb.infinitecampus.com/#Top) to Top

# **Enrollment Information**

The Enrollment Information editor reports Special Education information from the student's Enrollment.

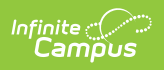

The Refresh button retrieves a fresh copy of data from the student's record. See the General Evaluation Information section for additional [information.](http://kb.infinitecampus.com/#Evaluation\(Georgia\)-GeneralEvaluationInformation)

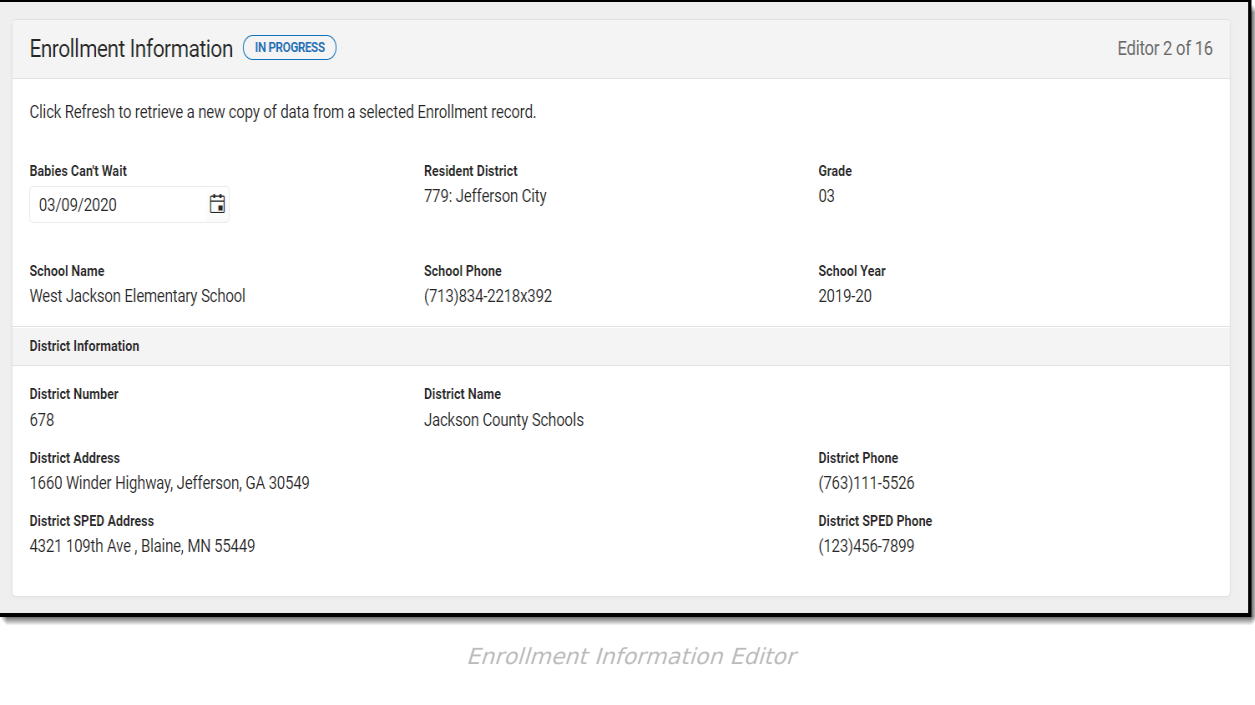

### ▶ Click here to expand...

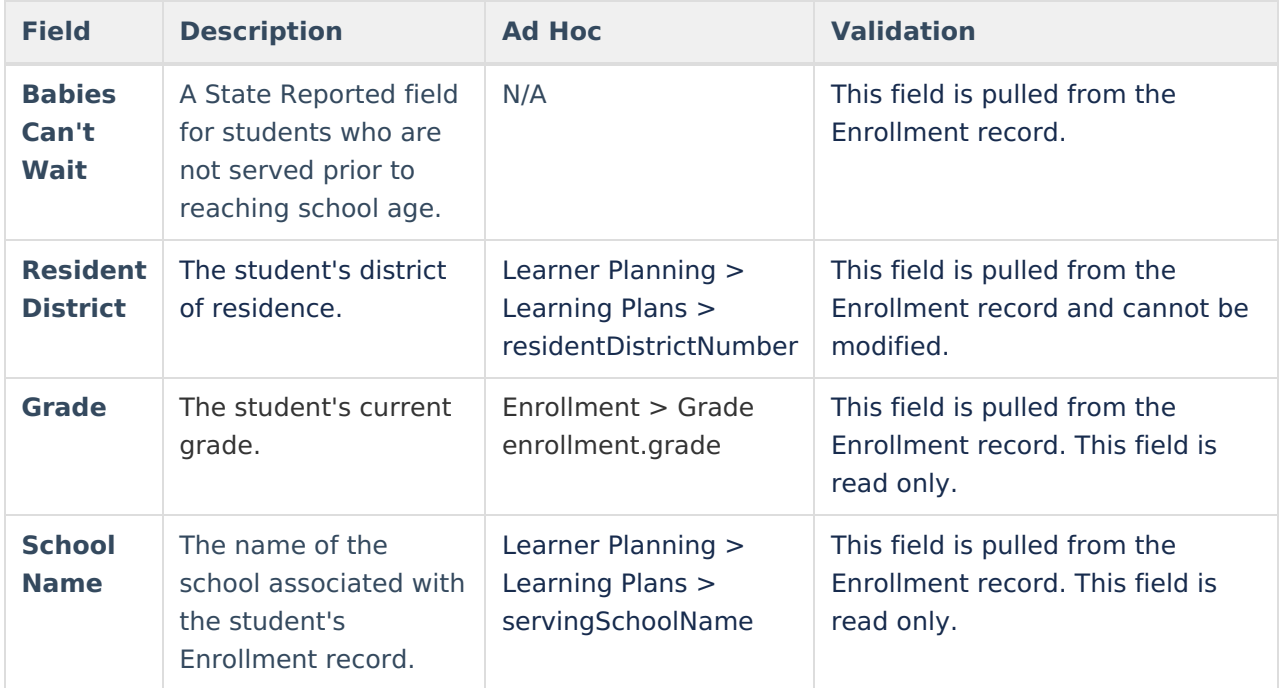

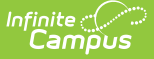

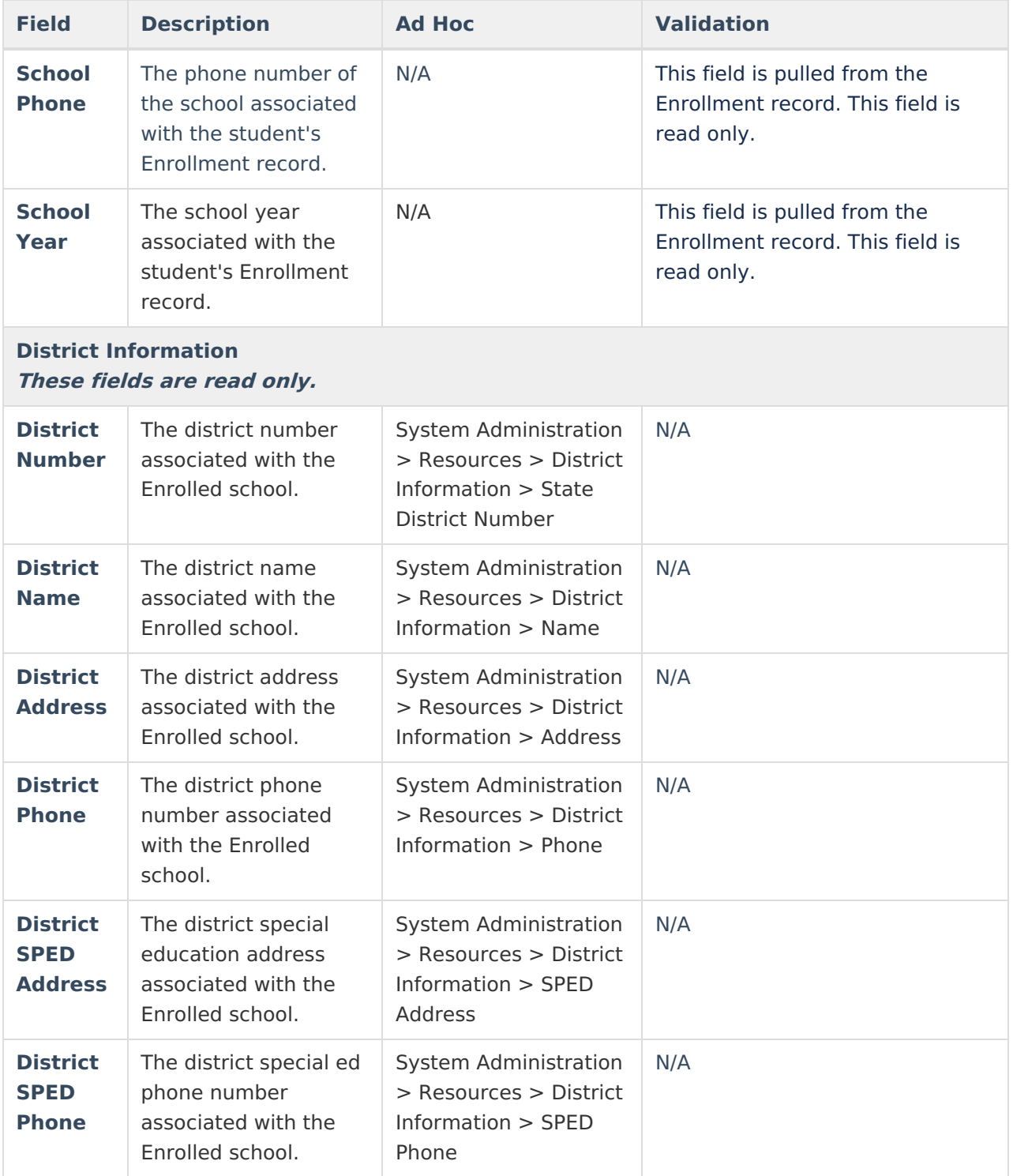

## **Student Information**

The Student Information editor displays basic information about the student such as demographic information. This is a read-only editor.

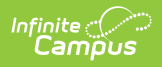

The Refresh button retrieves a fresh copy of data from the student's record. See the General Evaluation Information section for additional [information.](http://kb.infinitecampus.com/#Evaluation\(Georgia\)-GeneralEvaluationInformation)

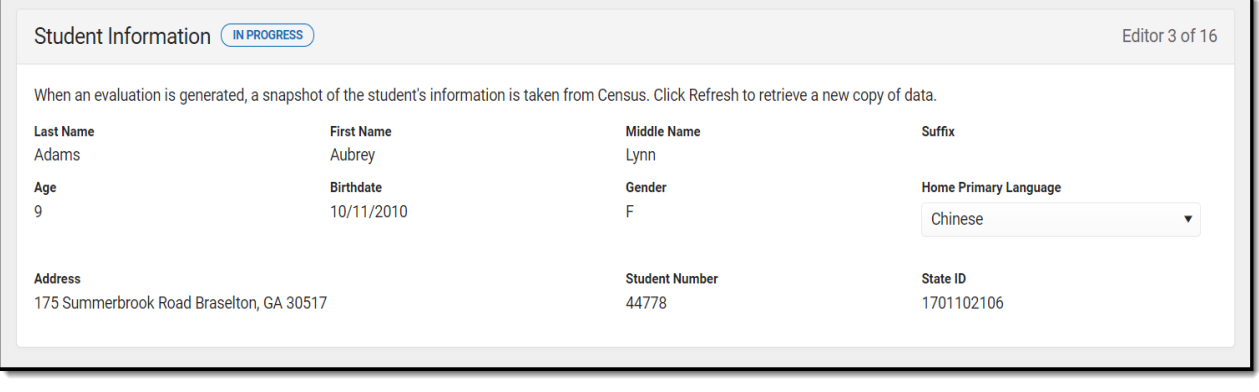

Student Information Editor

#### ▶ Click here to expand...

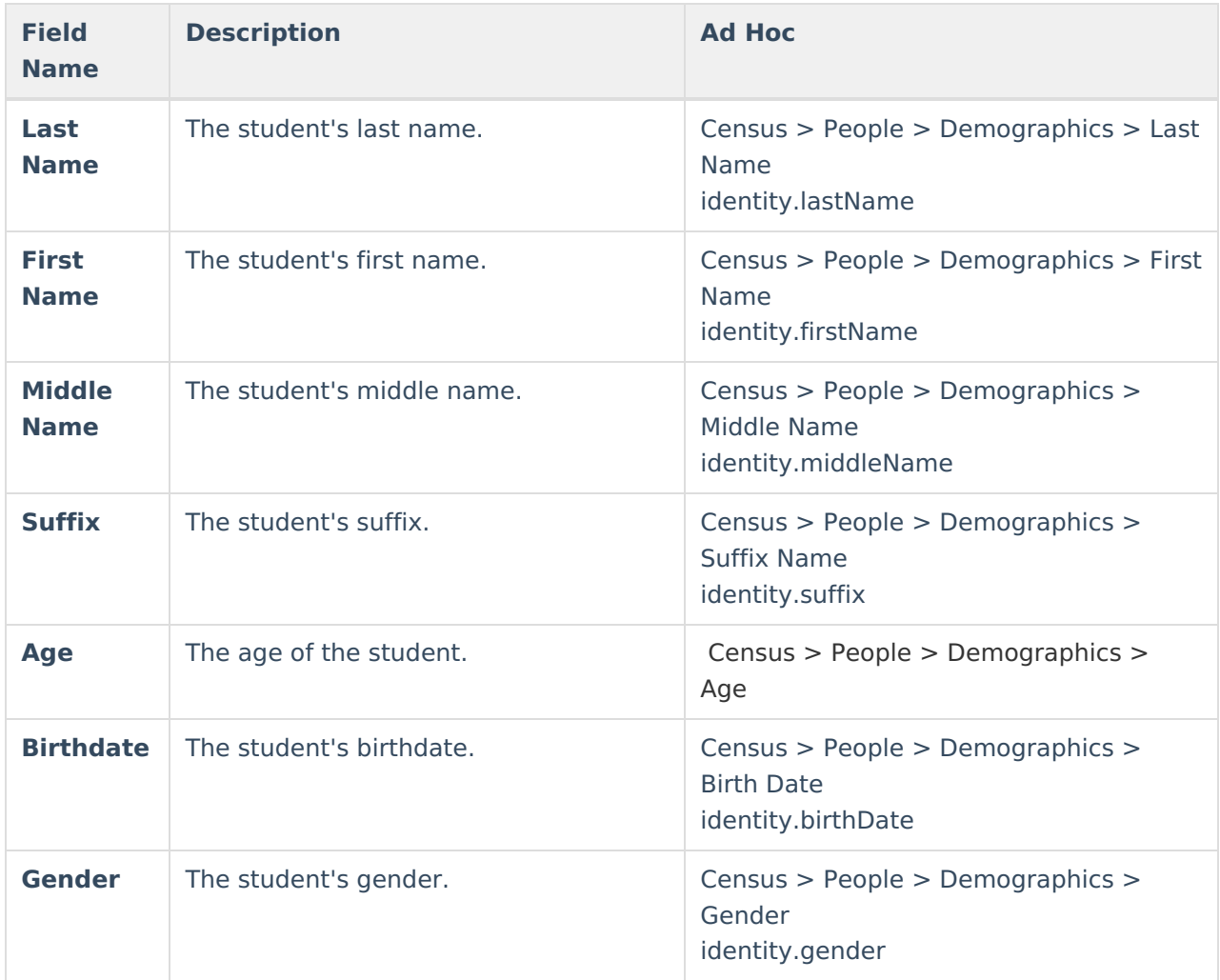

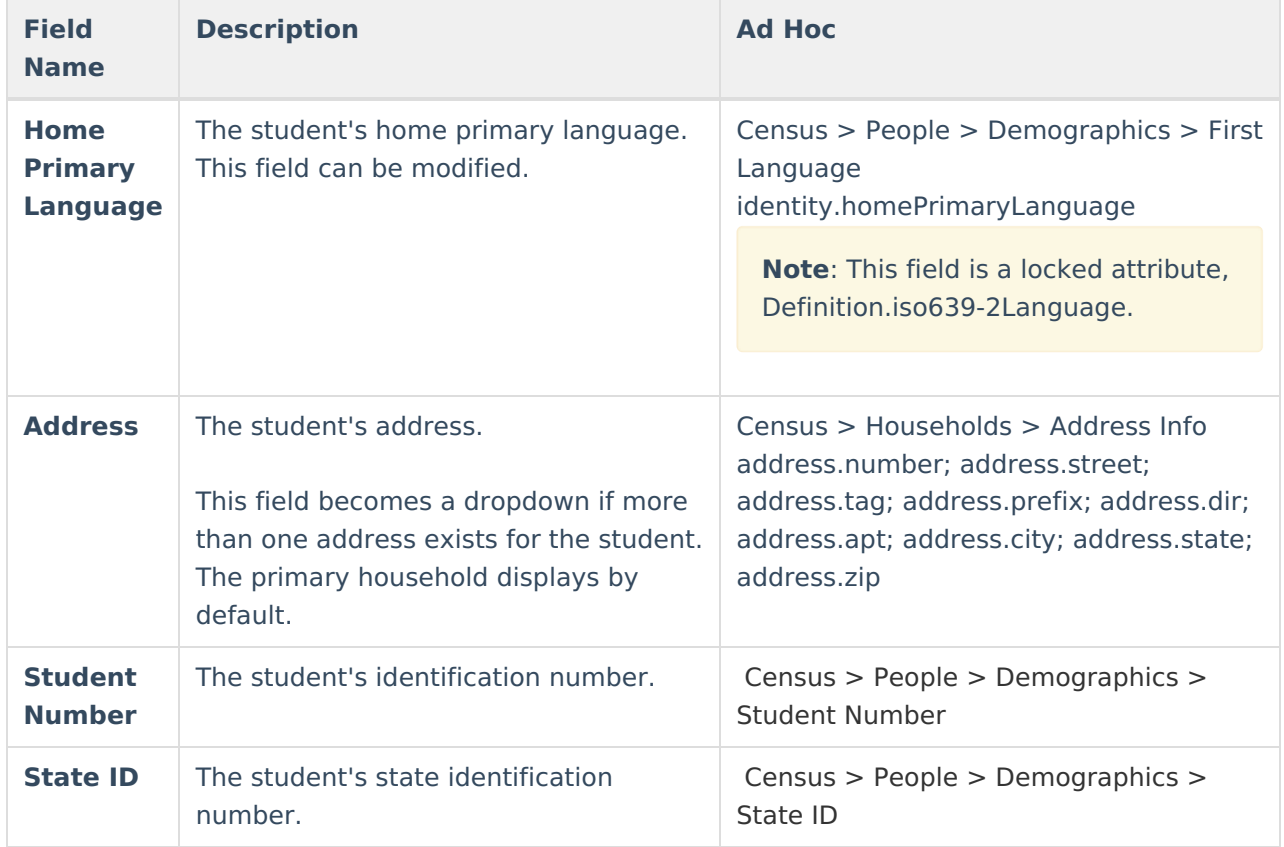

# **Parent/Guardian Information**

The Parent/Guardian Information editor populates based on the guardian checkbox on the student's [Relationships](https://kb.infinitecampus.com/help/relationships) tool. The editor includes [Demographics](https://kb.infinitecampus.com/help/demographics) information for the student's guardian.

The **Delete** button next to each parent/guardian can be used to remove a parent/guardian from the Evaluation.

The **Refresh** button retrieves a new copy of parent/guardians' data. This also returns any accidentally deleted people. Manually entered fields do not change when the refresh button is clicked. The user must **Save** after clicking Refresh to capture changes.

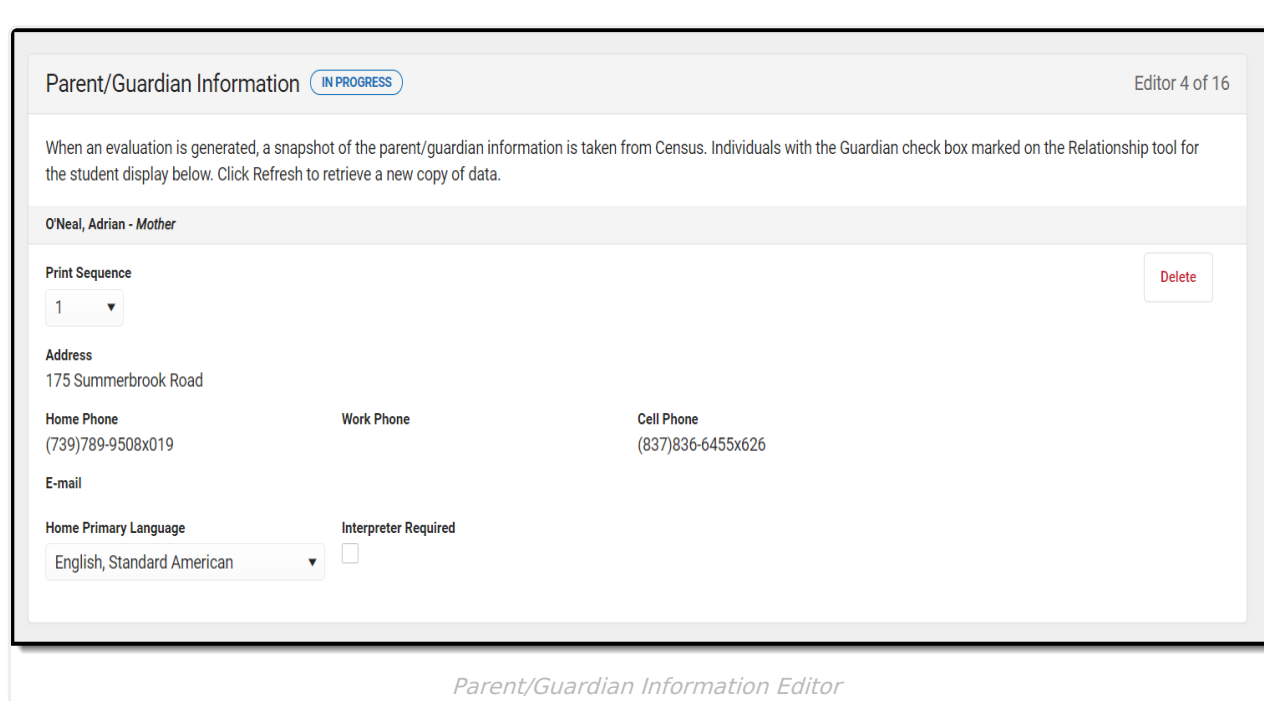

### ▶ Click here to expand...

Infinite<br>Campus

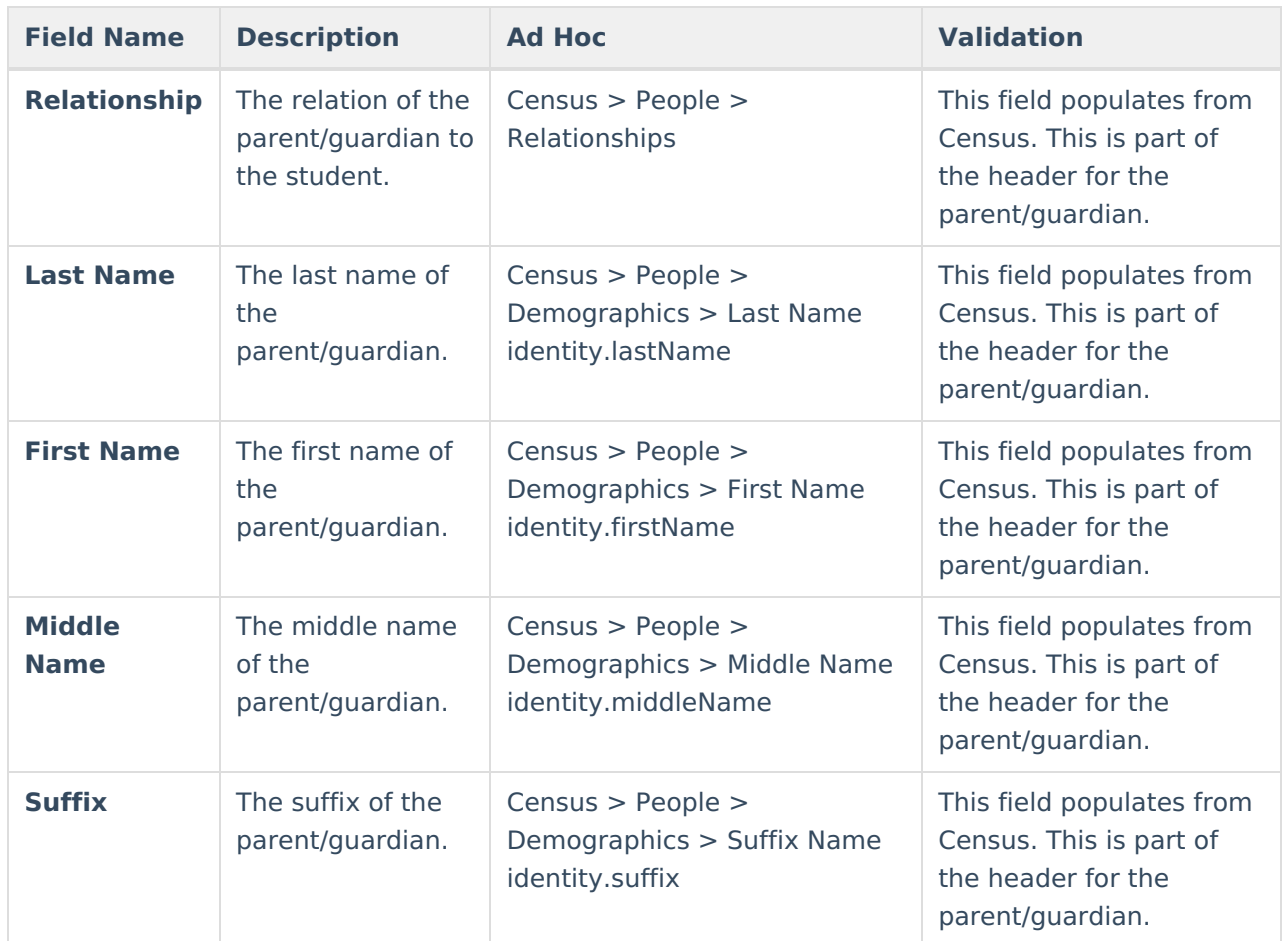

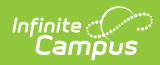

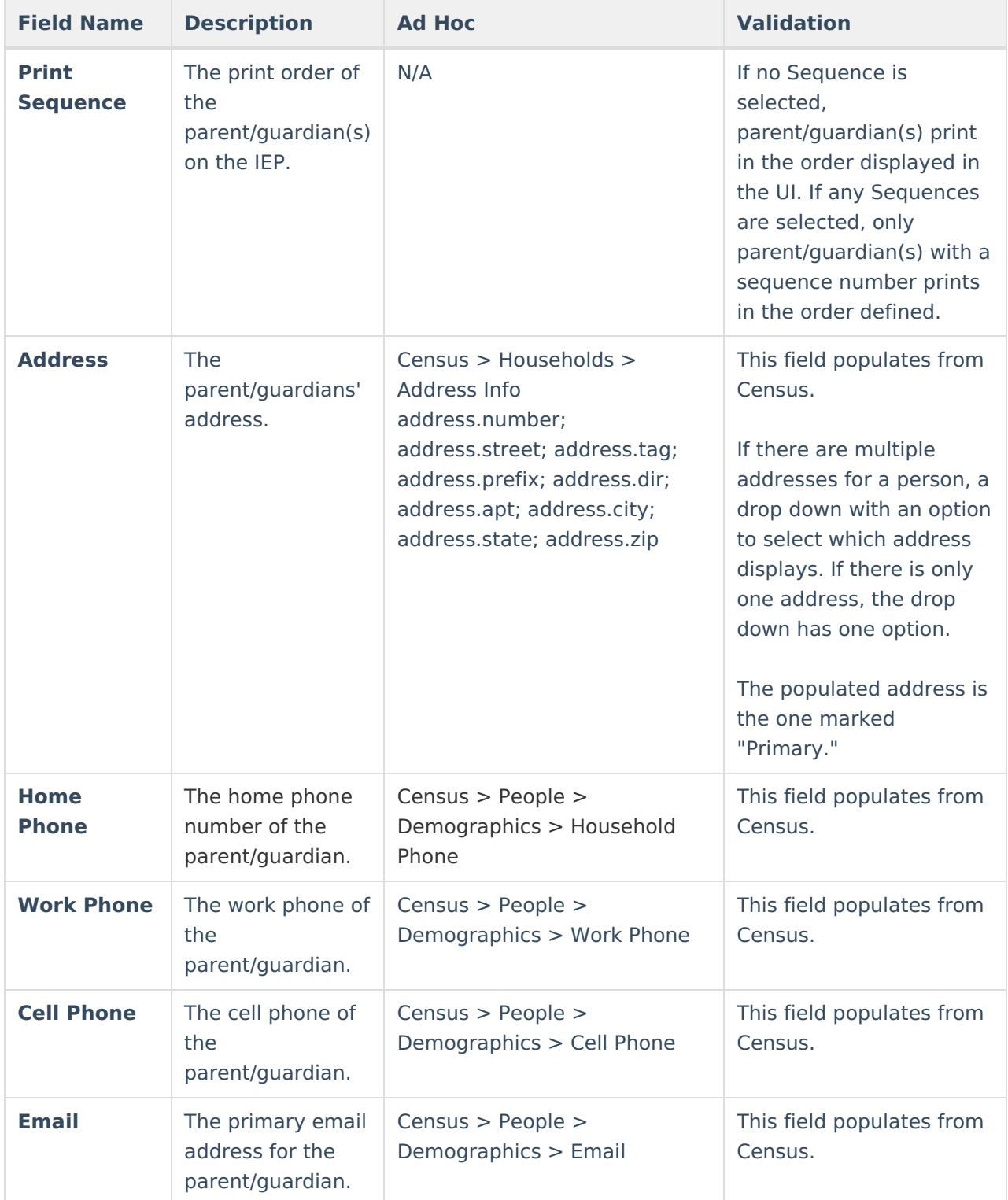

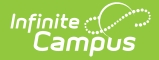

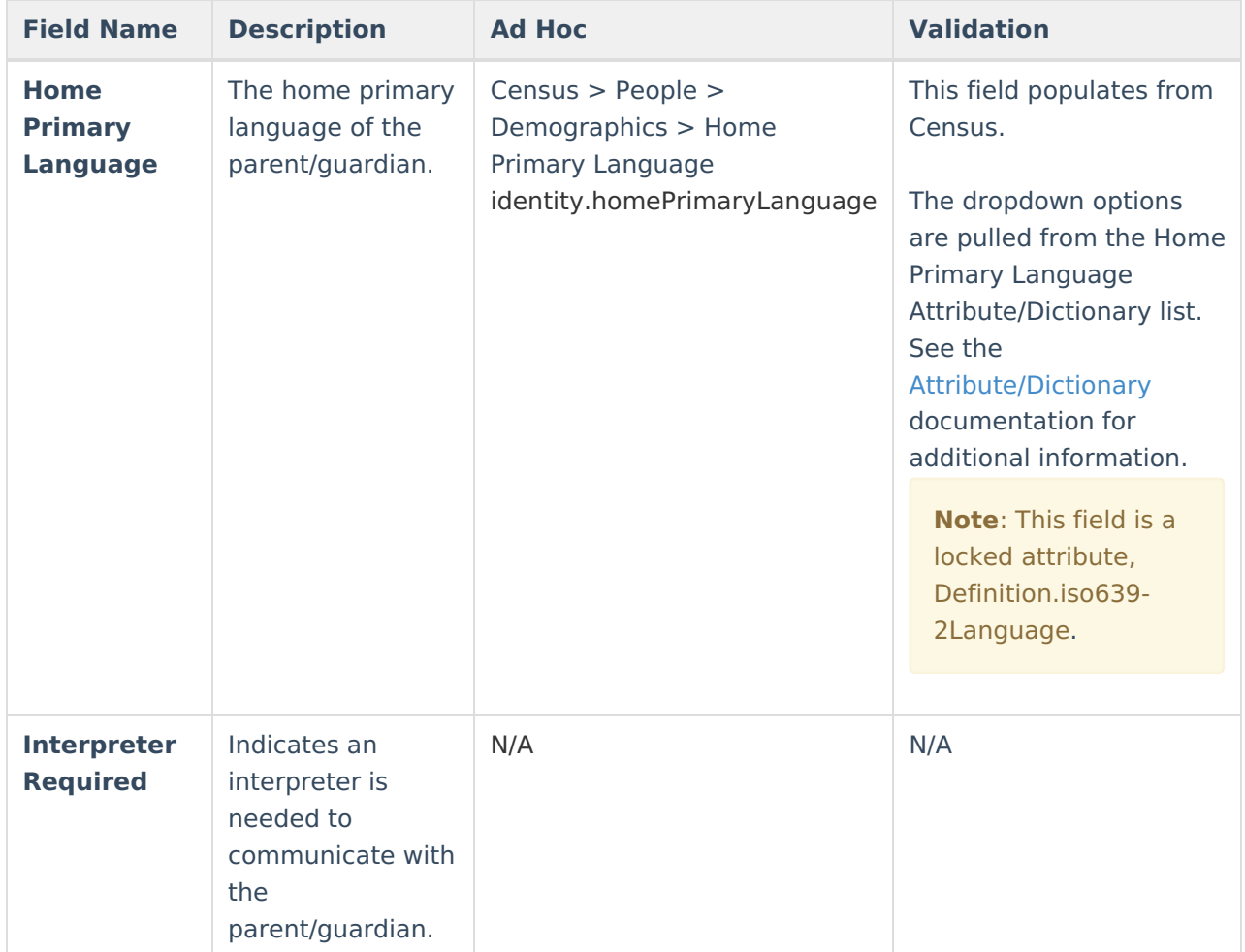

# **Case History**

The Case History editor provides information regarding background of the evaluation, including the reason for the evaluation and the student's education and health history.

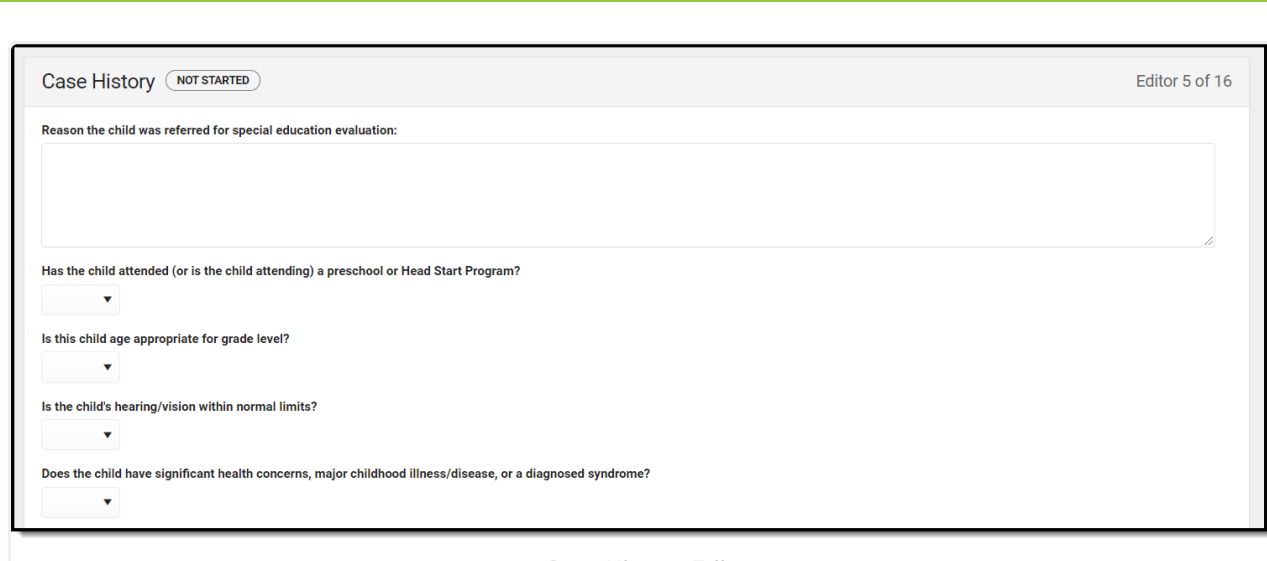

#### Case History Editor

### ▶ Click here to expand...

Infinite<br>Campus

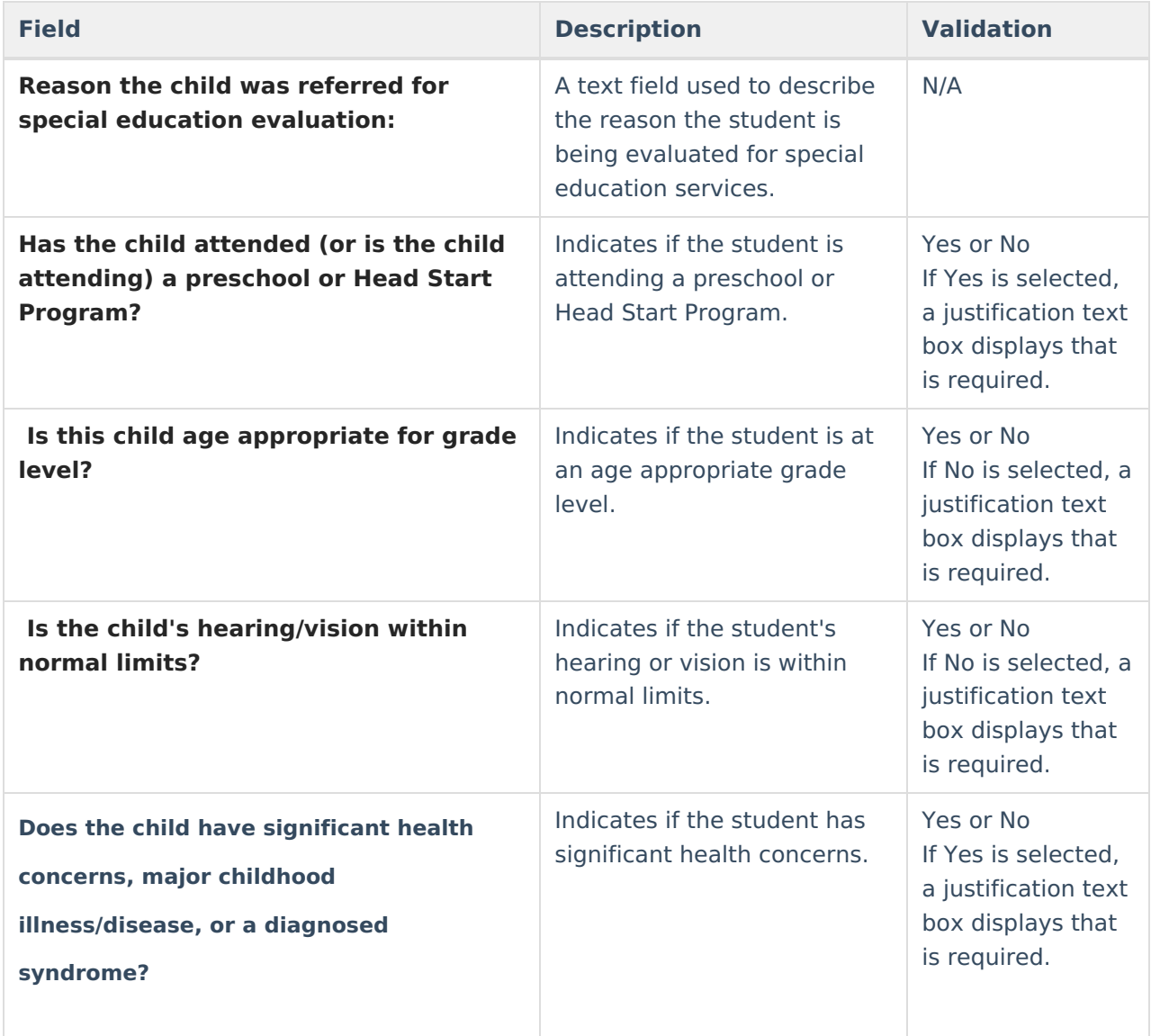

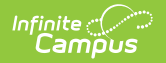

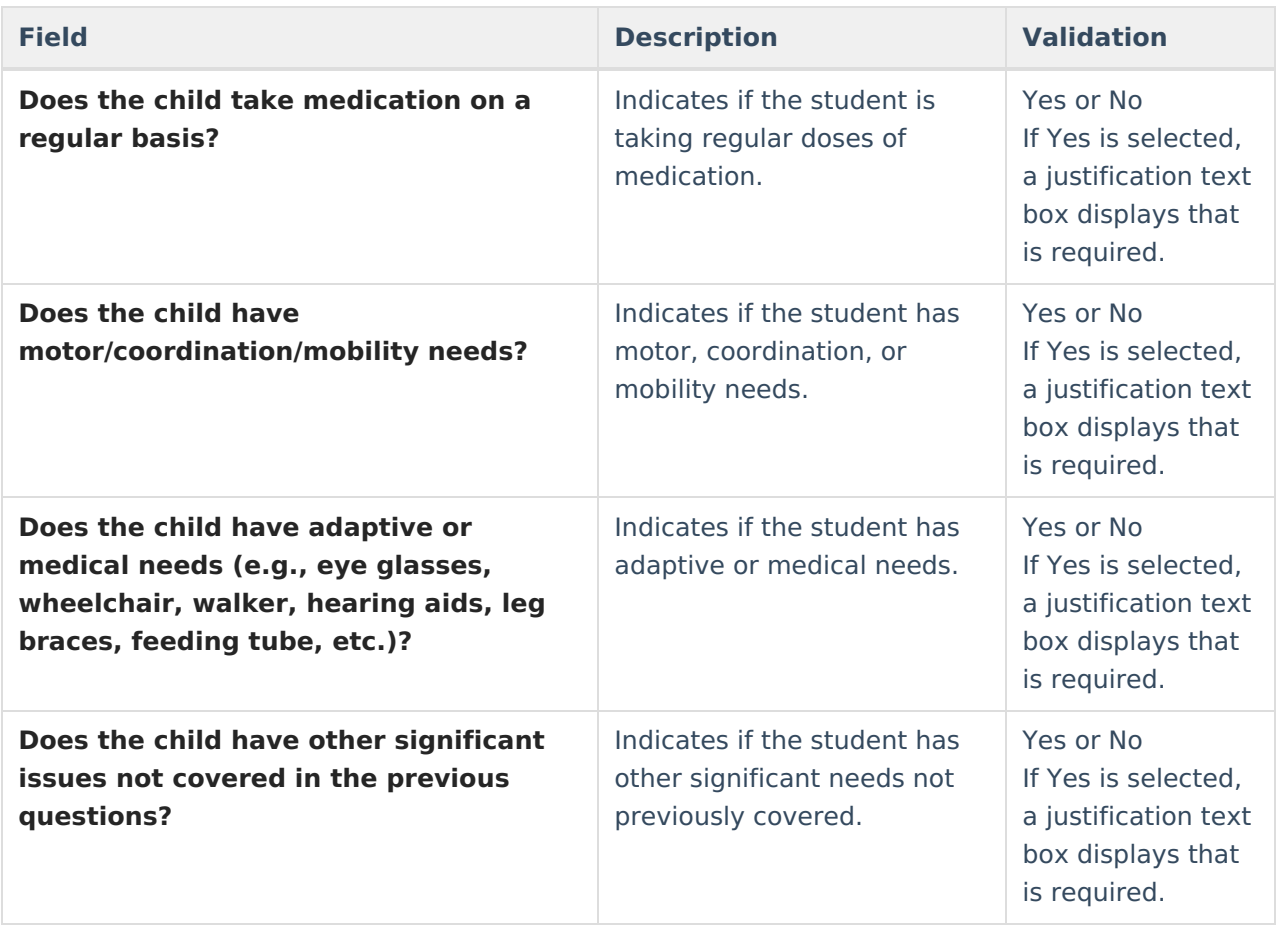

# **Summary of Interventions**

The Summary of Interventions editor describes the interventions, specialized instruction, and immediate eligibility considerations of the student's education.

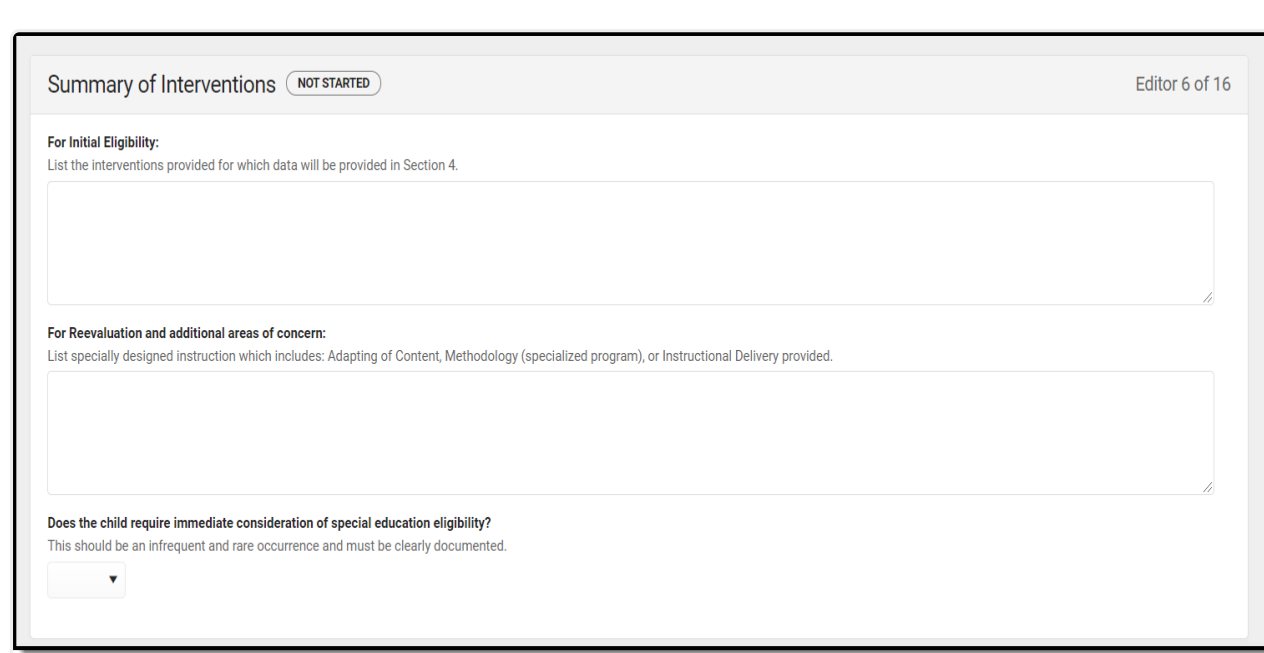

Summary of Interventions Editor

#### Click here to expand...

Infinite<br>Campus

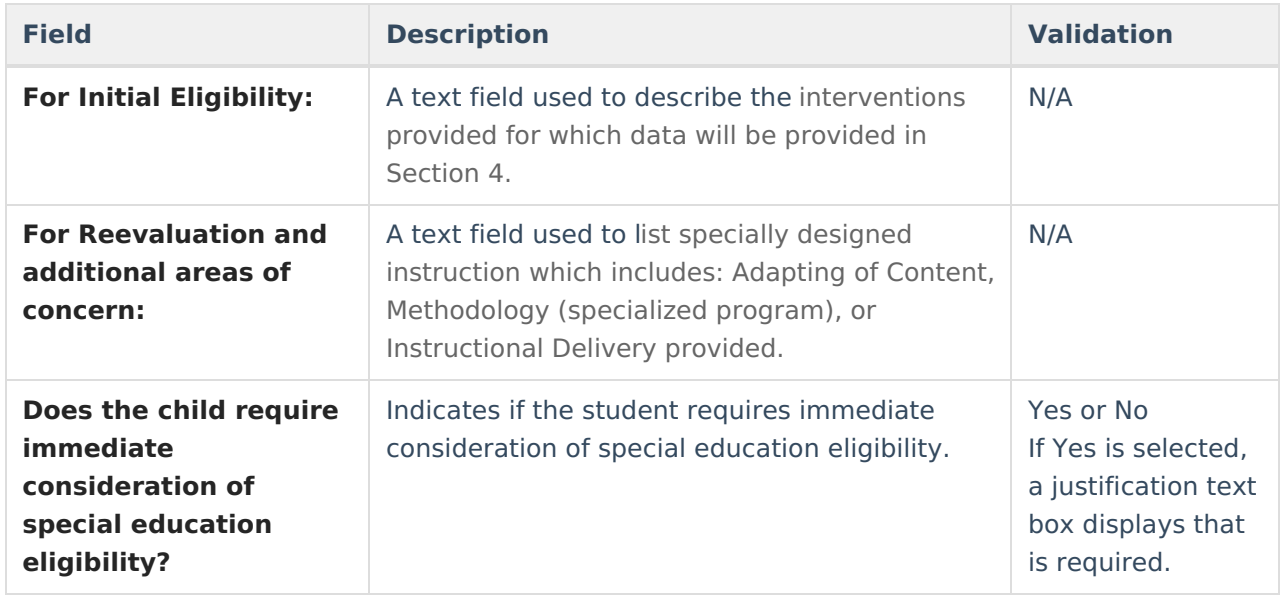

^ [Back](http://kb.infinitecampus.com/#Top) to Top

## **Progress Monitoring**

The Progress Monitoring editor lists different instances in which the student's progress was assessed, including areas of difficulty, implemented interventions or educational modifications, and performance data.

Click here to expand...

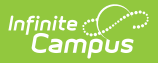

### **Progress Monitoring List Screen**

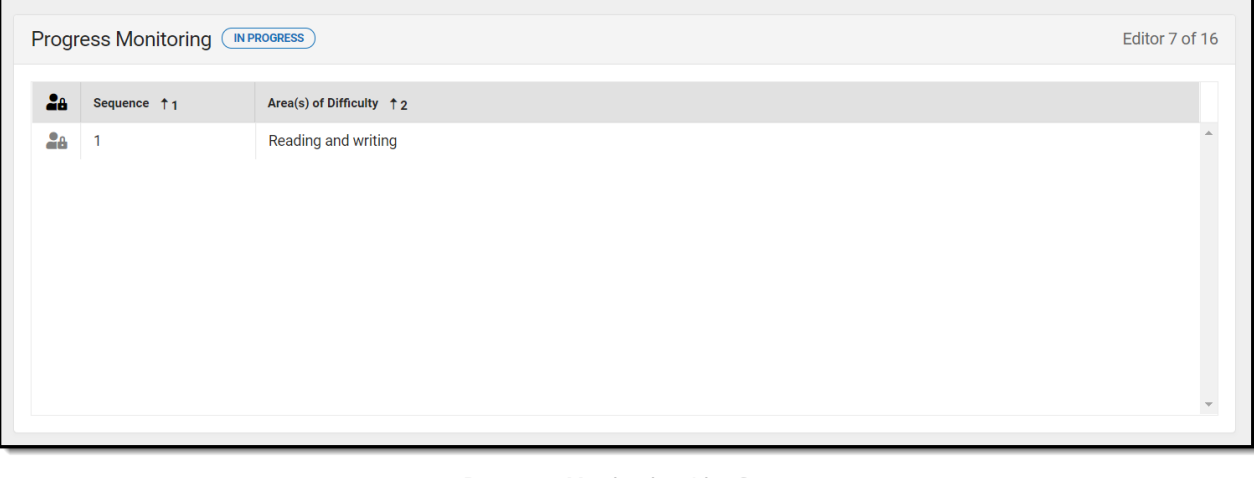

#### Progress Monitoring List Screen

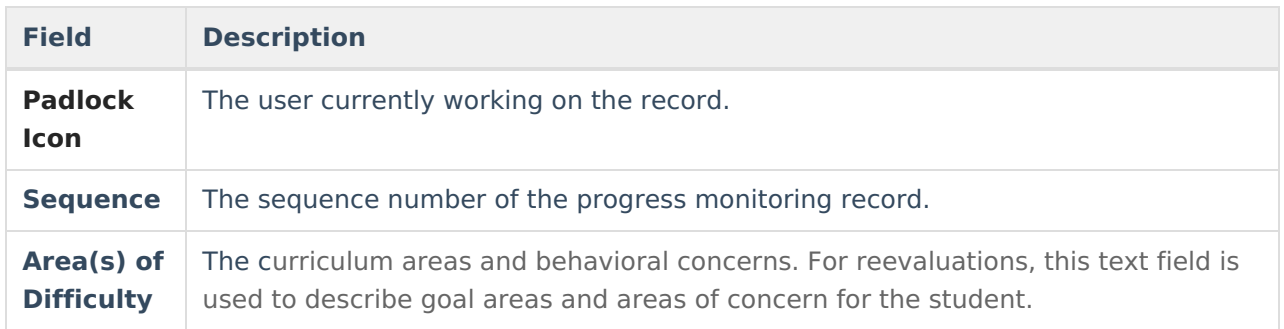

### **Progress Monitoring Detail Screen**

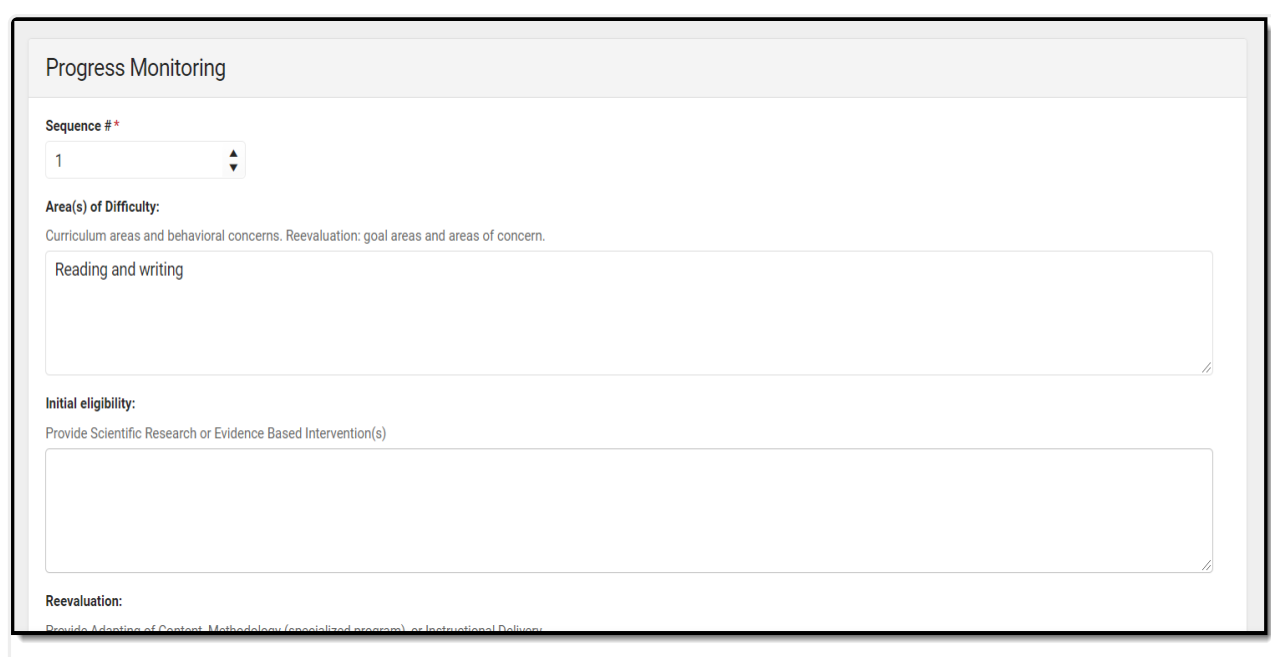

Progress Monitoring Detail Screen

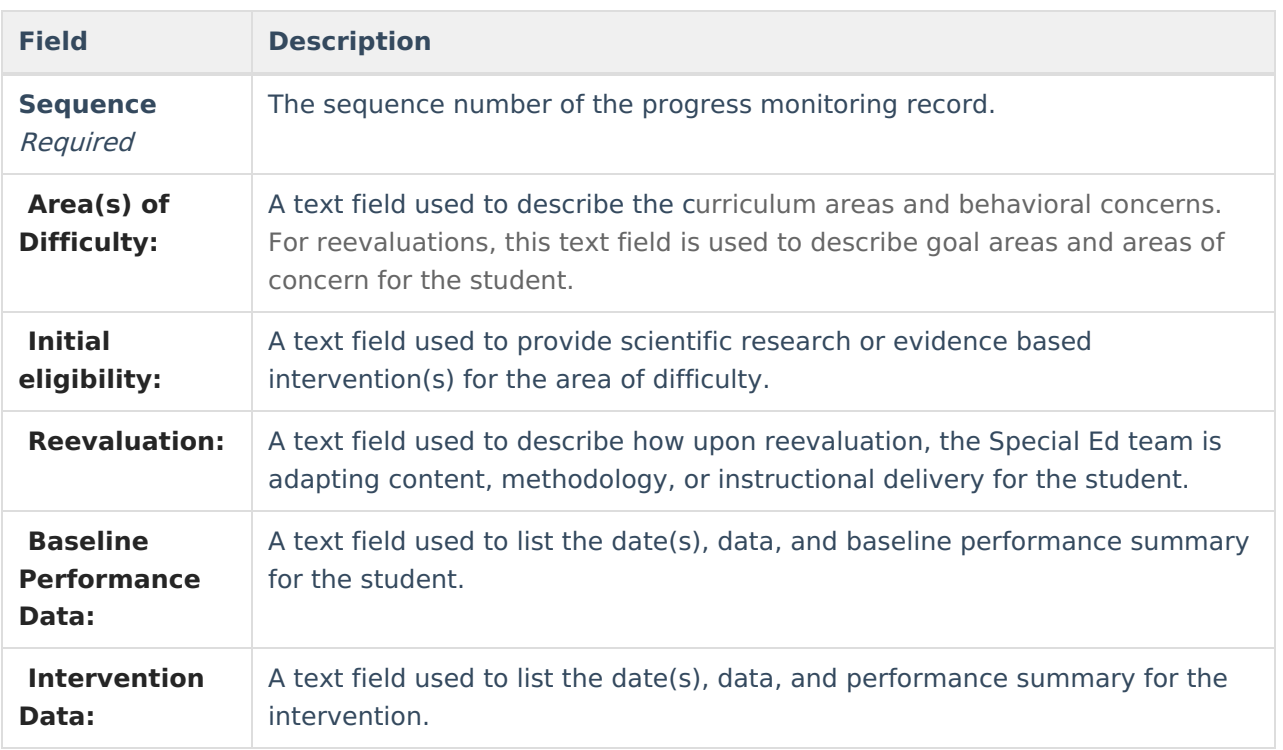

^ [Back](http://kb.infinitecampus.com/#Top) to Top

## **Assessment Results**

The Assessment Results editor records assessments administered to the student.

Click here to expand...

Infinite<br>Campus

### **Assessment Results List Screen**

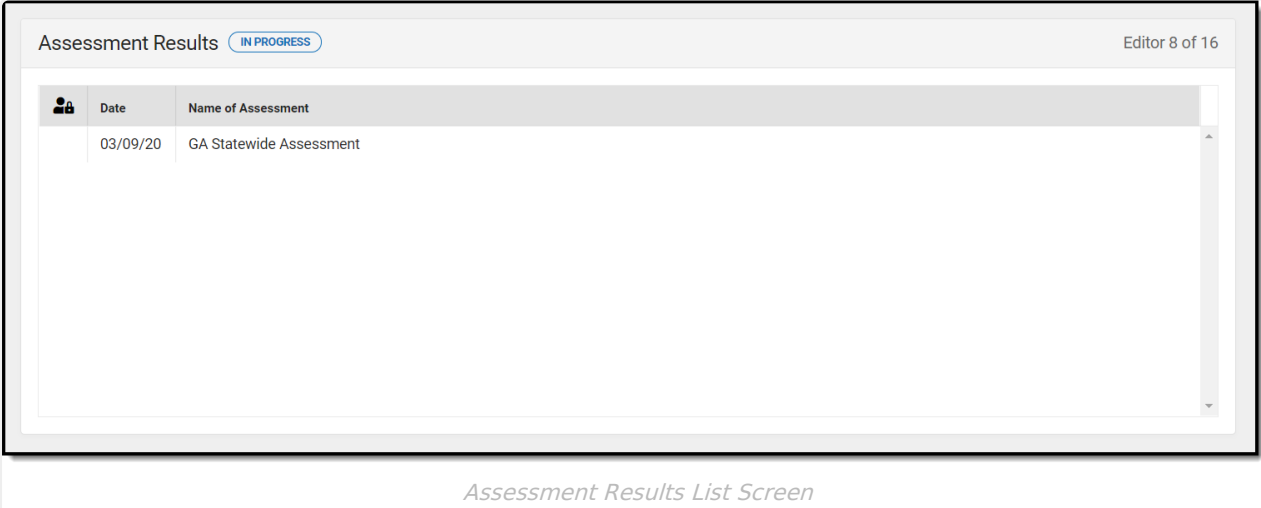

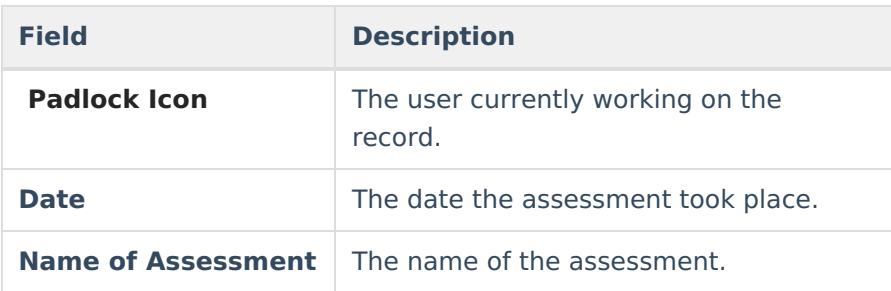

### **Assessment Results Detail Screen**

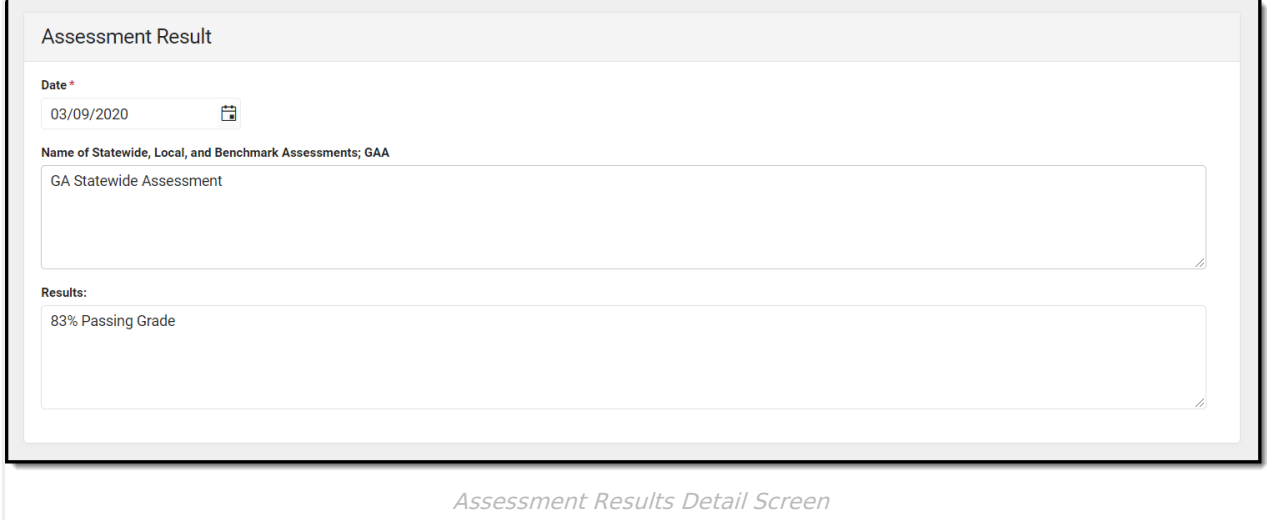

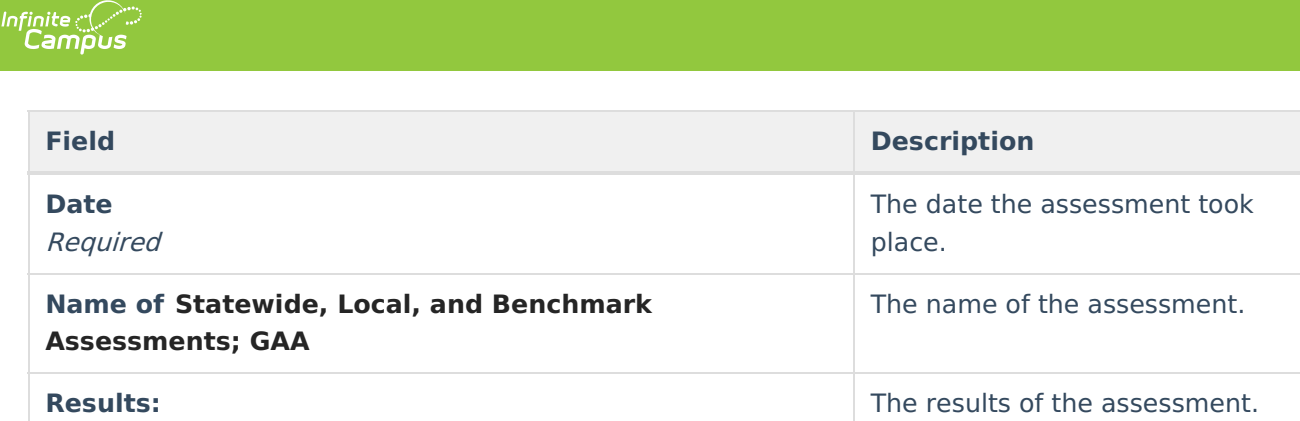

# **Individual Student Data**

The Individual Student Data editor describes the student's individual needs, including the area evaluated, the assessment performed, and the identified strengths and weaknesses of the student in that area.

Some Domains include additional guidance, which appears when the Domain is selected.

▶ Click here to expand...

### **Individual Student Data List Screen**

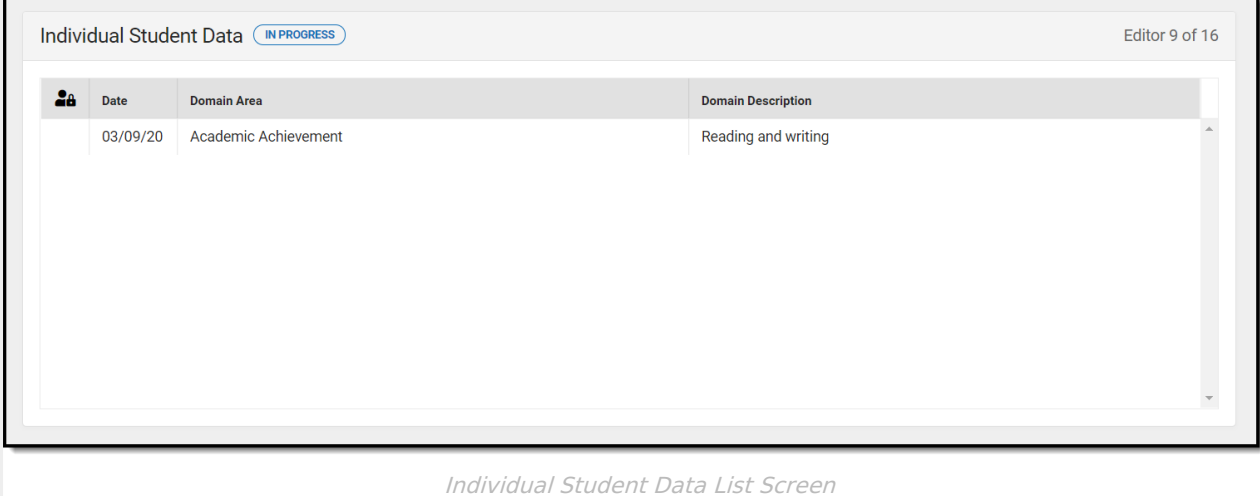

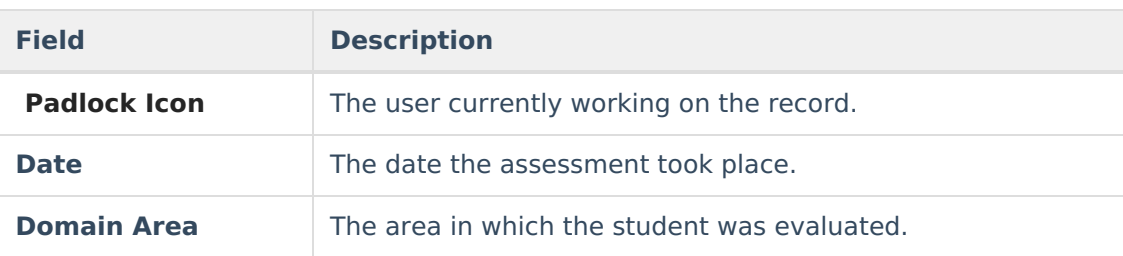

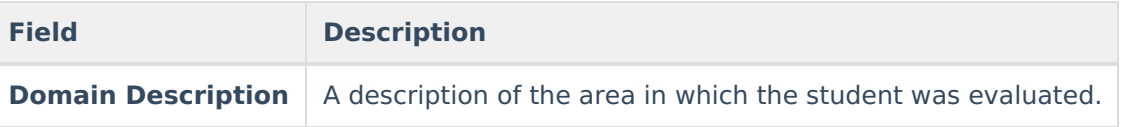

### **Individual Student Data Detail Screen**

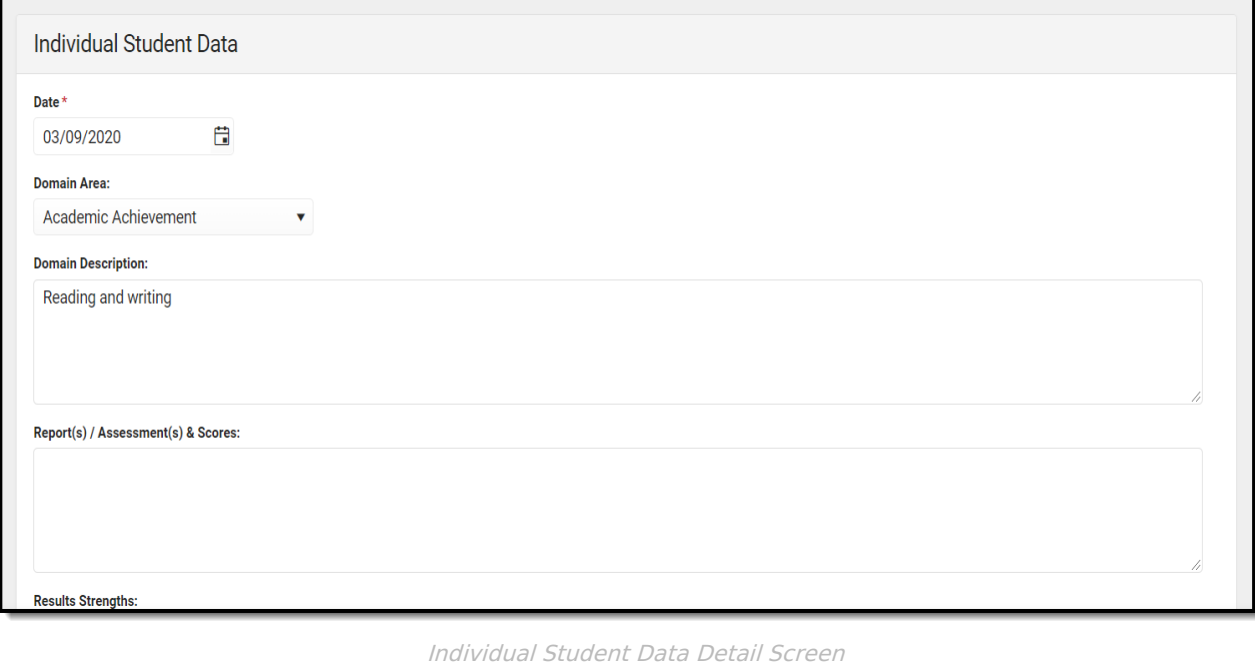

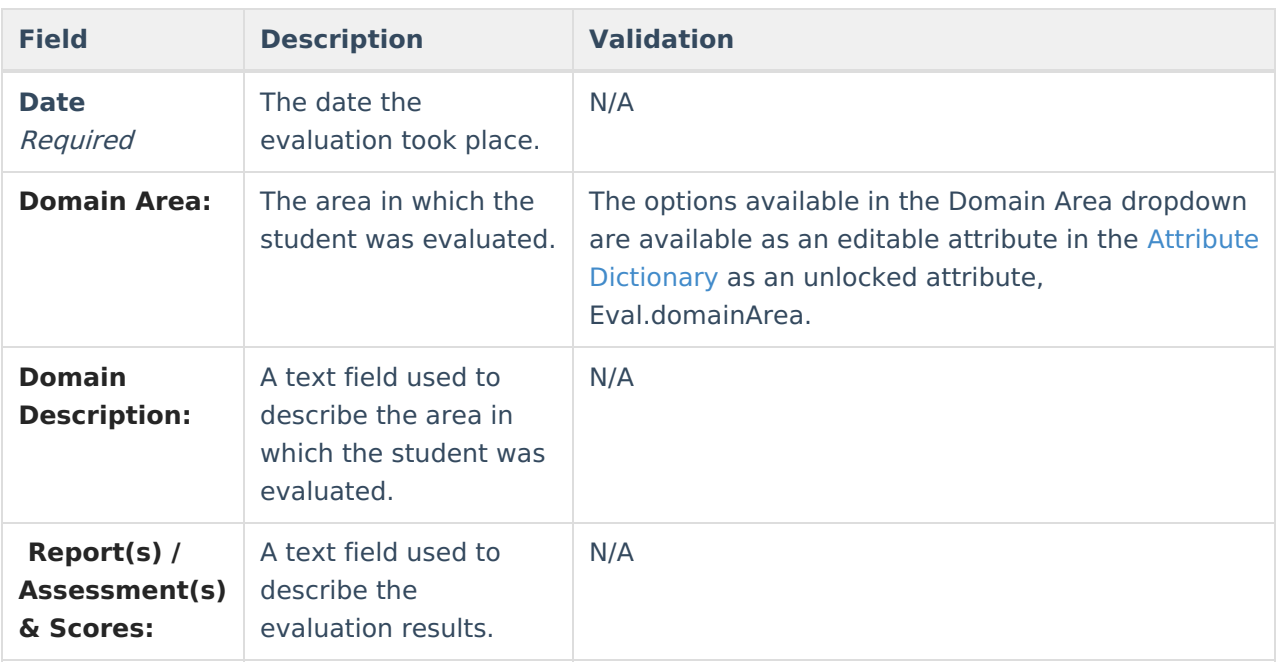

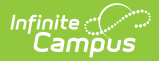

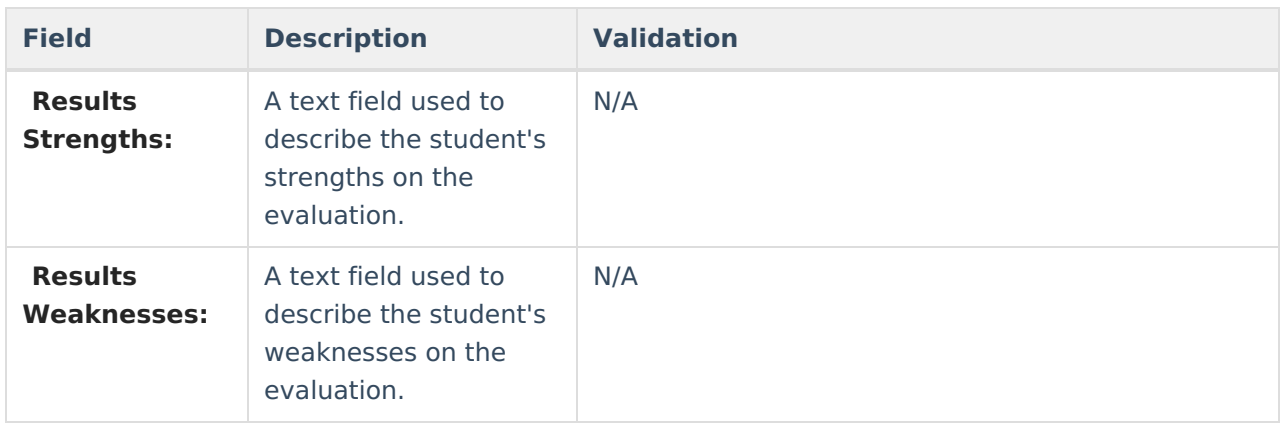

# **Exclusionary Factors**

The Exclusionary Factors editor describes factors that may have inhibited the student's educational progress when no disability is present. This section includes instances of a lack of appropriate instruction, cultural factors, educational history, and impairments.

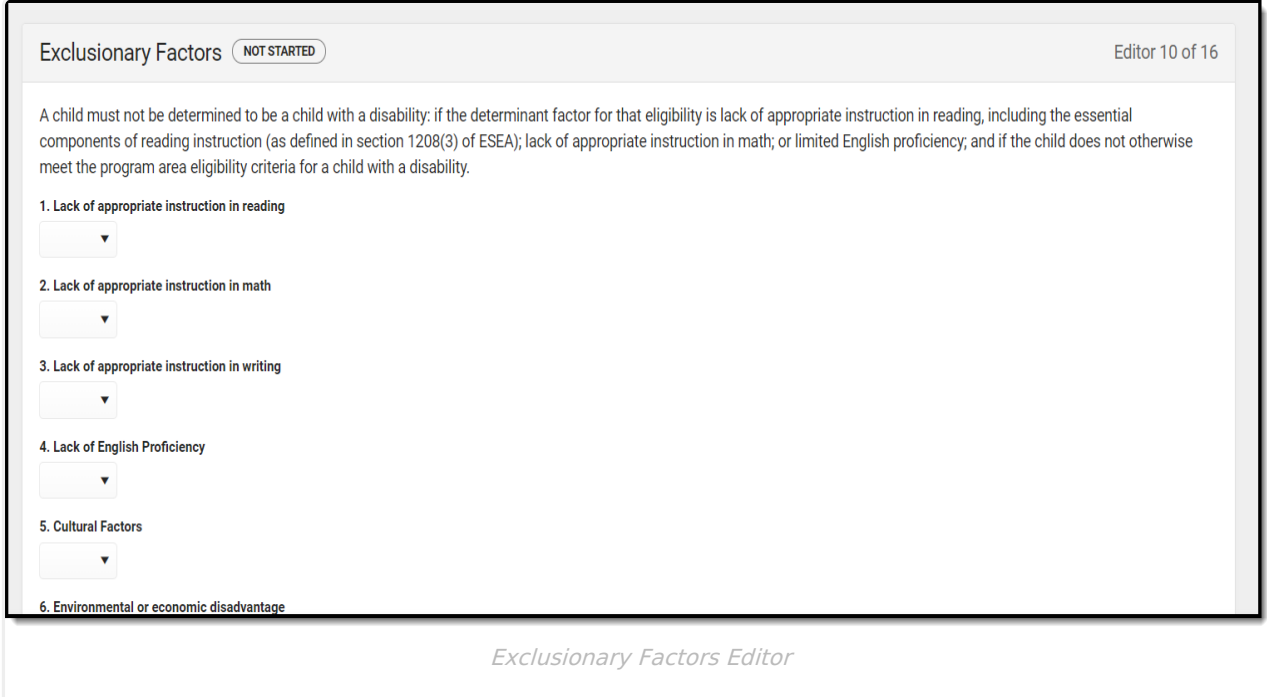

▶ Click here to expand...

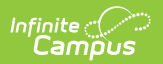

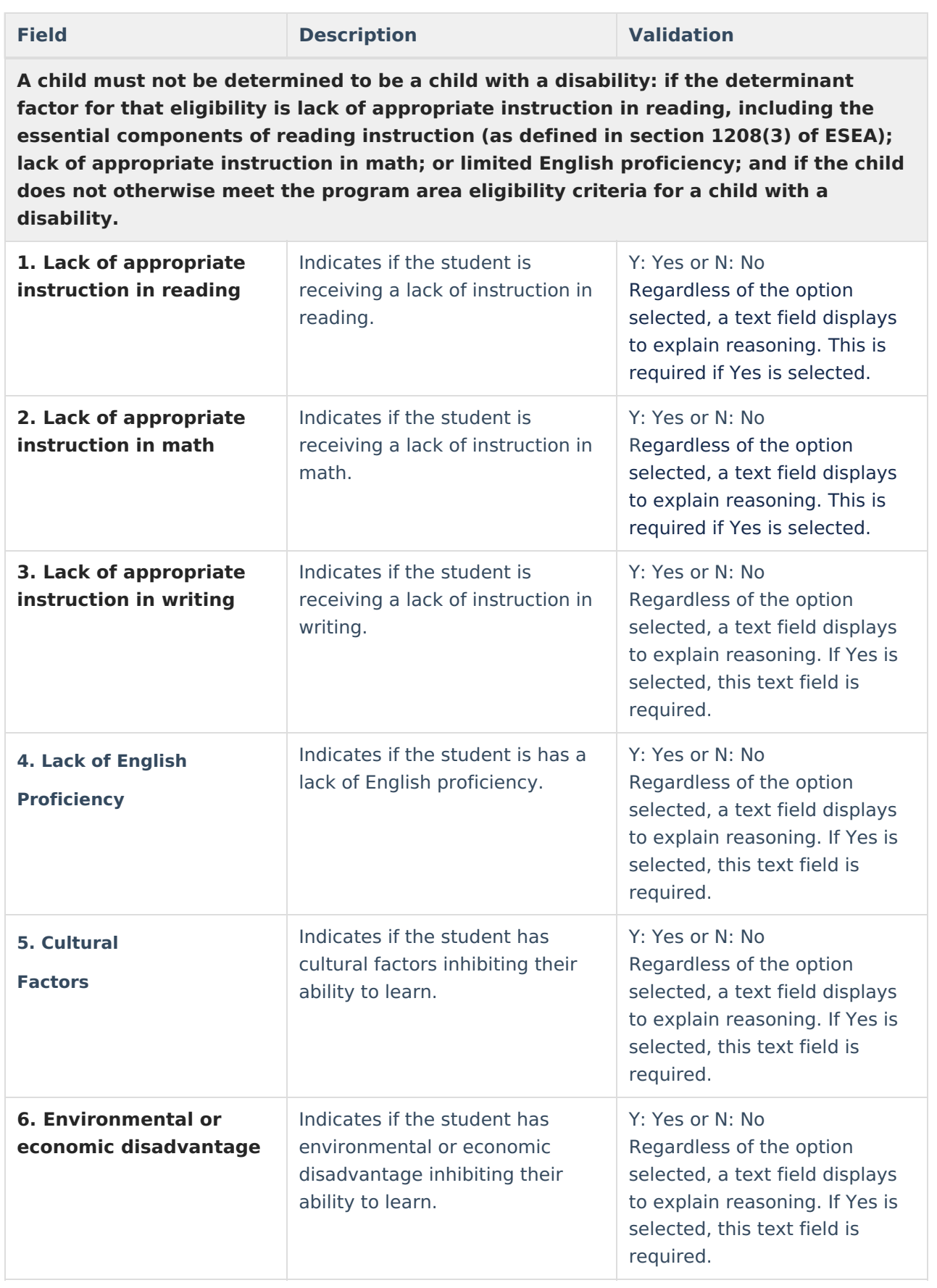

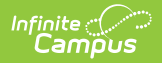

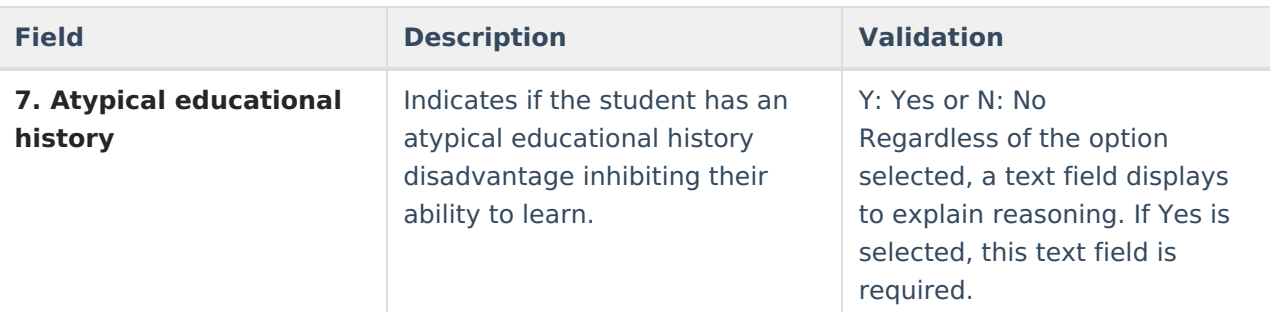

**For some students the following factors may be exclusionary. However, if the primary area of concern for a student is one of the issues in the chart below, proceed to the questions below the chart. For all others, please complete the chart and the questions below the chart.**

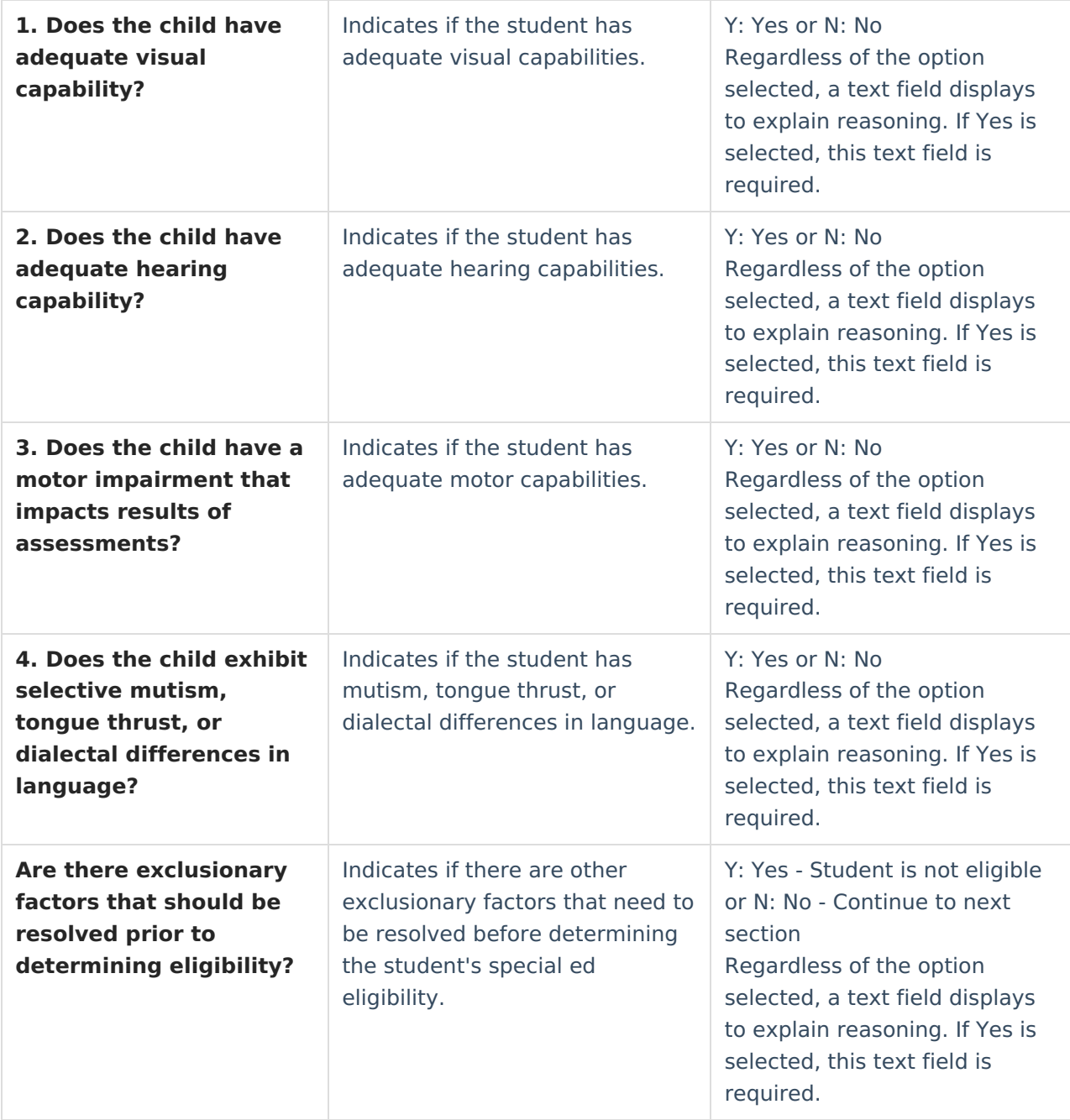

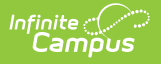

## **Decision Making**

The Decision Making for Eligibility editor indicates if the student has received the necessary intervention and progress monitoring to verify eligibility.

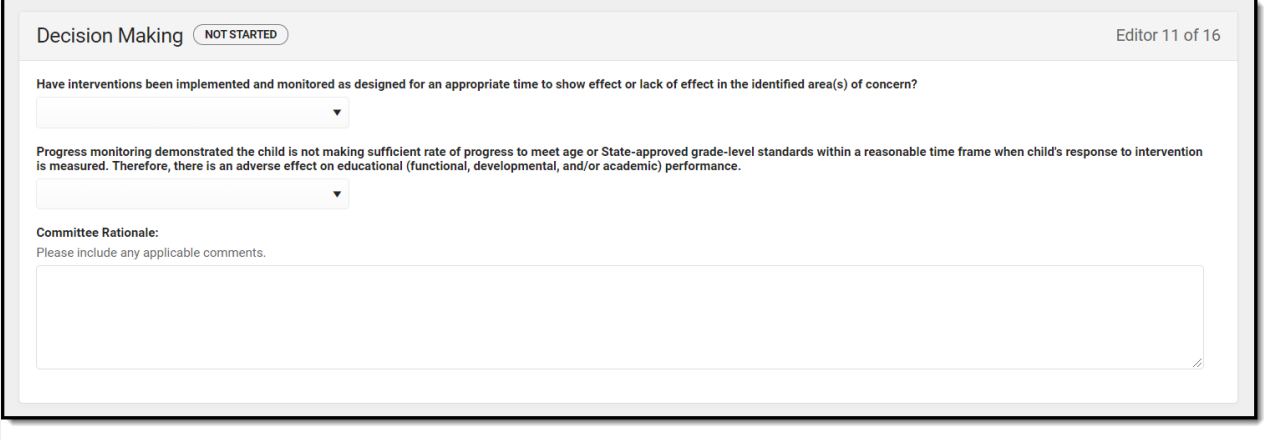

Decision Making Editor

#### ▶ Click here to expand...

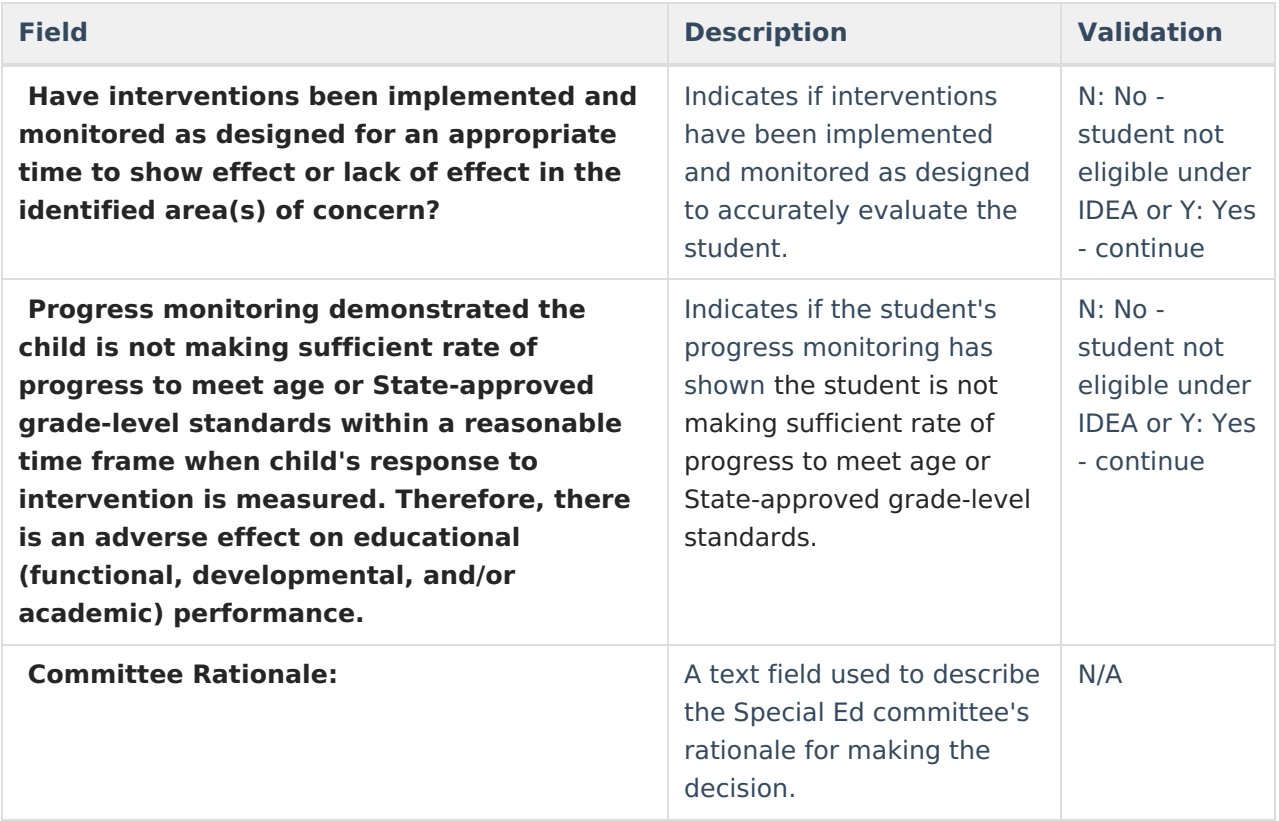

^ [Back](http://kb.infinitecampus.com/#Top) to Top

# **Summary of Considerations**

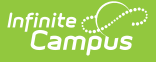

The Summary of Considerations editor indicates the areas where the student shows a disability that negatively impacts the student's educational performance and development, and the areas of the student's eligibility.

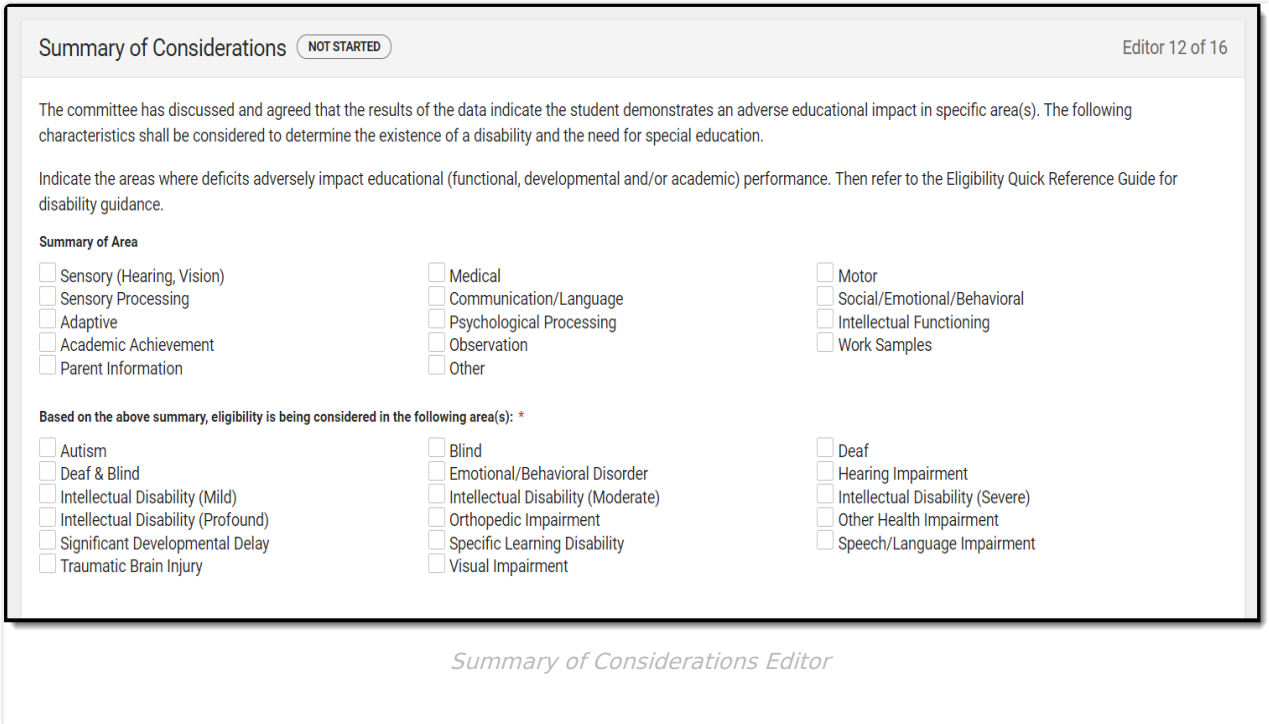

Multiple checkboxes can be selected. If Other is selected, a text field displays and is required.

^ [Back](http://kb.infinitecampus.com/#Top) to Top

## **Meeting Minutes**

The Meeting Minutes editor is used to describe any notes related to the eligibility meeting.

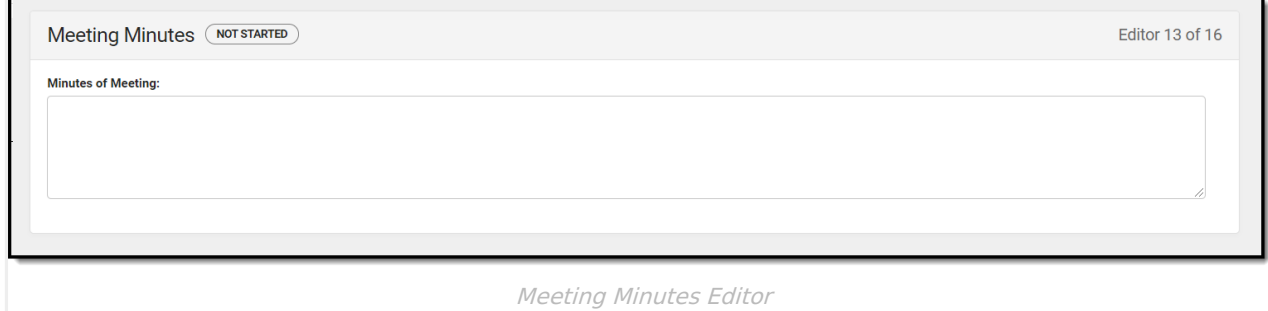

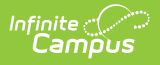

# **Eligibility Determination**

The Eligibility Determination editor indicates if the student is eligible for special education services, the areas of eligibility, and the reasons that led to this conclusion.

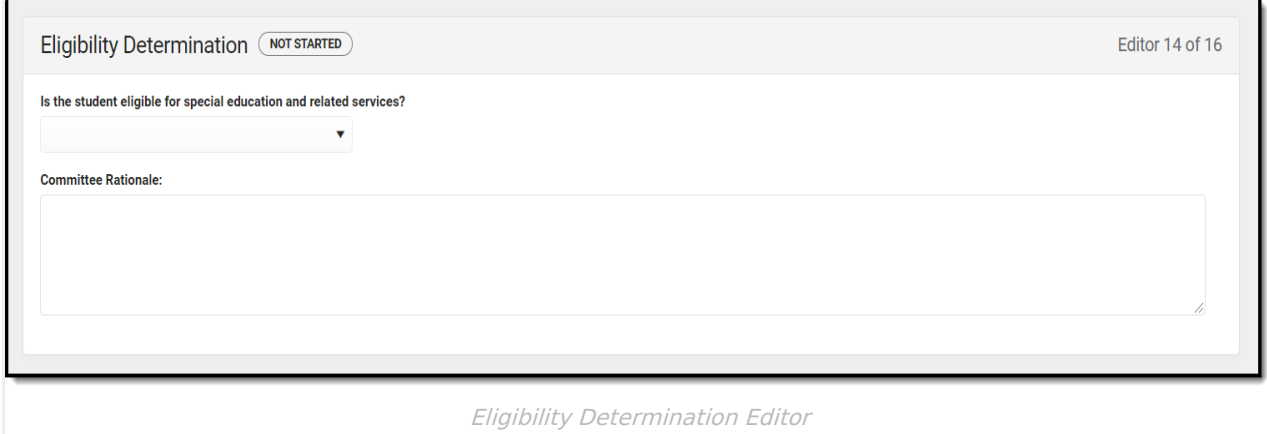

### ▶ Click here to expand...

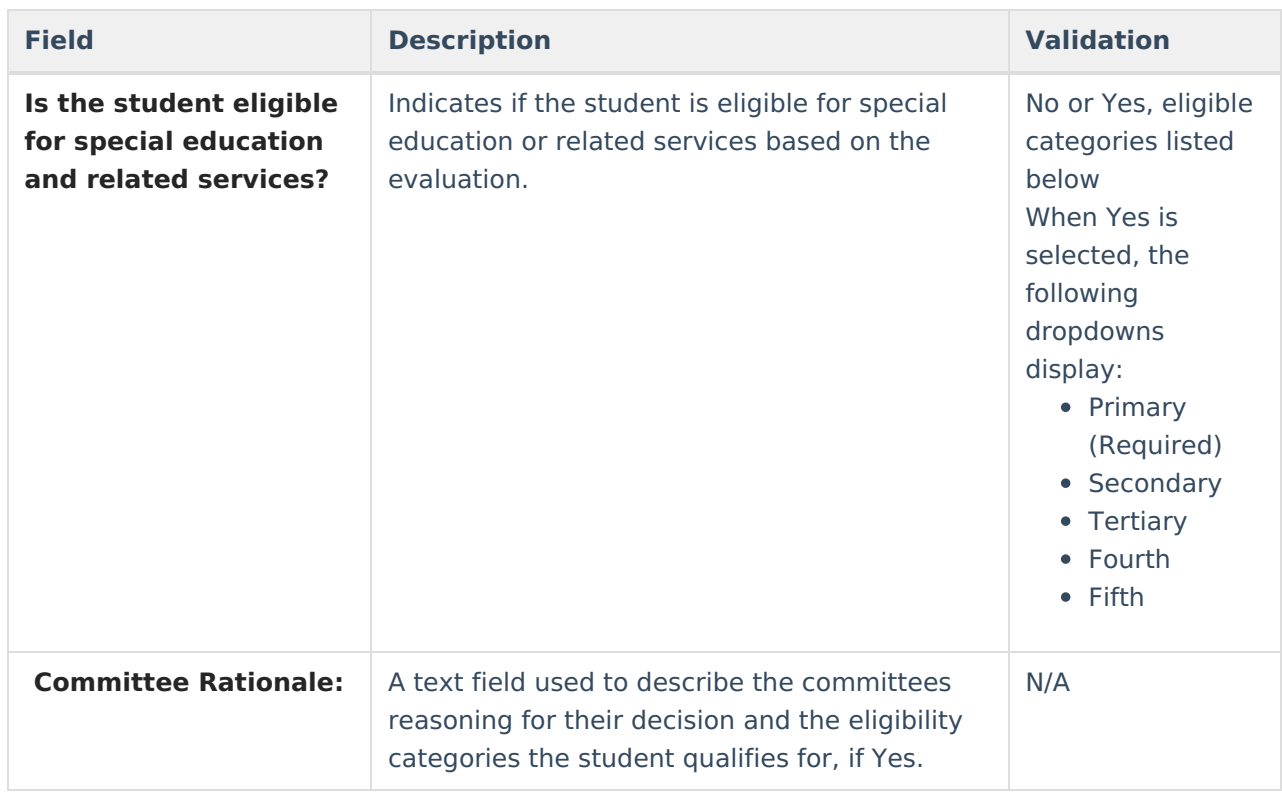

^ [Back](http://kb.infinitecampus.com/#Top) to Top

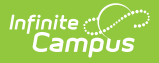

# **Evaluation Team Information**

The Evaluation Team Information editor lists each member of the student's evaluation team and whether they agreed with the result of the evaluation.

The Team Member list is based on the Team [Members](https://kb.infinitecampus.com/help/team-members) tool.

▶ Click here to expand...

### **Evaluation Team Information List Screen**

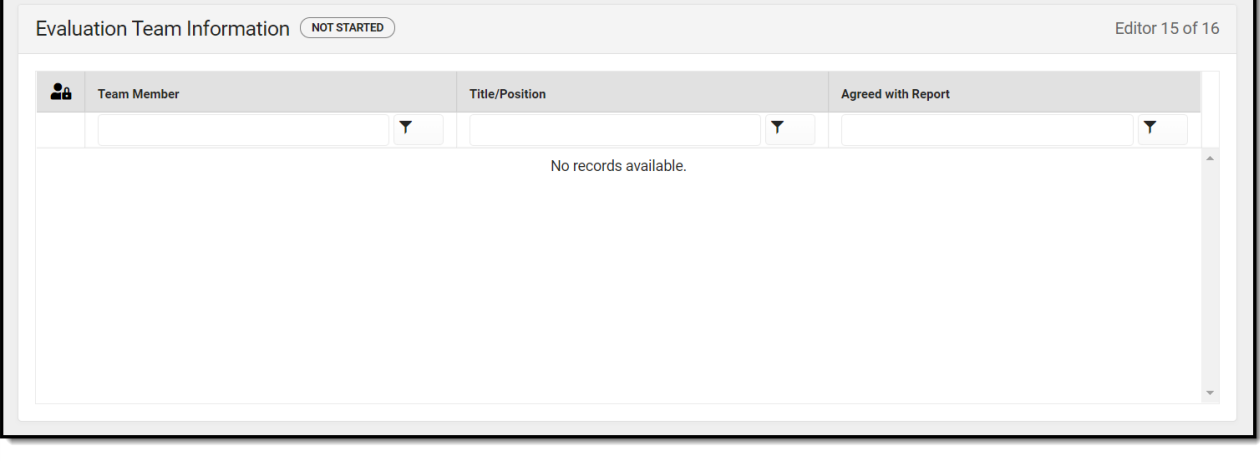

Evaluation Team Information List Screen

| <b>Field</b>              | <b>Description</b>                                                           |
|---------------------------|------------------------------------------------------------------------------|
| <b>Padlock Icon</b>       | The user currently working on the record.                                    |
| <b>Team Member</b>        | The name of the participant.                                                 |
| <b>Title/Position</b>     | The title of the participant.                                                |
| <b>Agreed with Report</b> | Indicates the person agrees with the report results and course of<br>action. |

### **Evaluation Team Information Detail Screen**

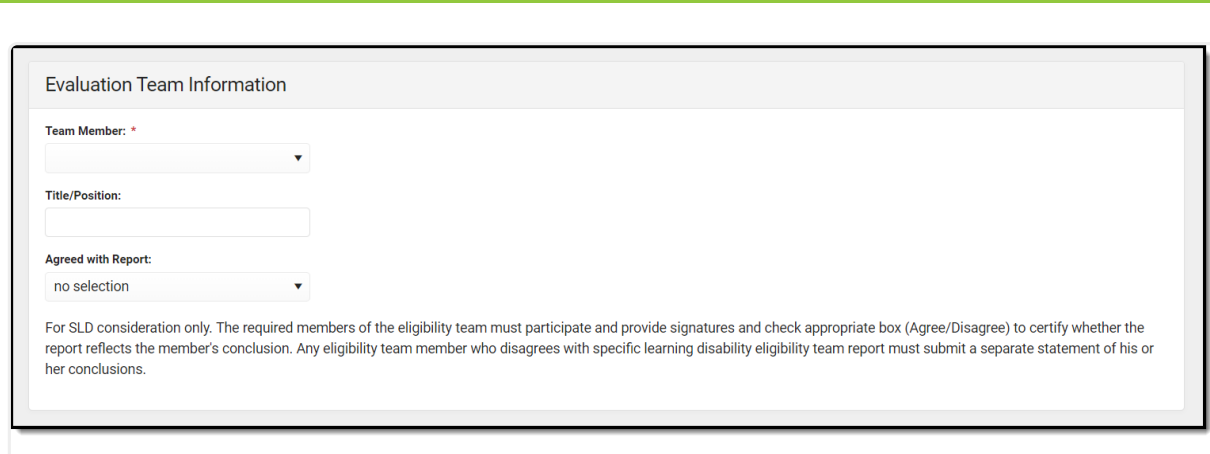

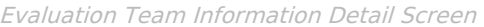

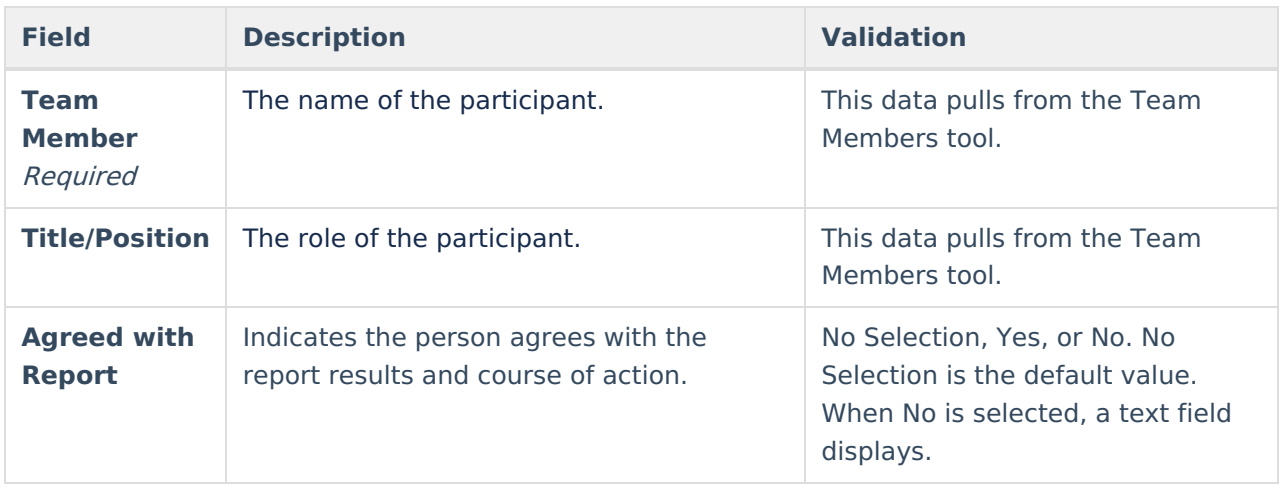

# **Parent Participation**

Infinite<br>Campus

The Parent Participation Editor indicates the types of documents provided to the parents. It also indicates how the documents were delivered to the parents.

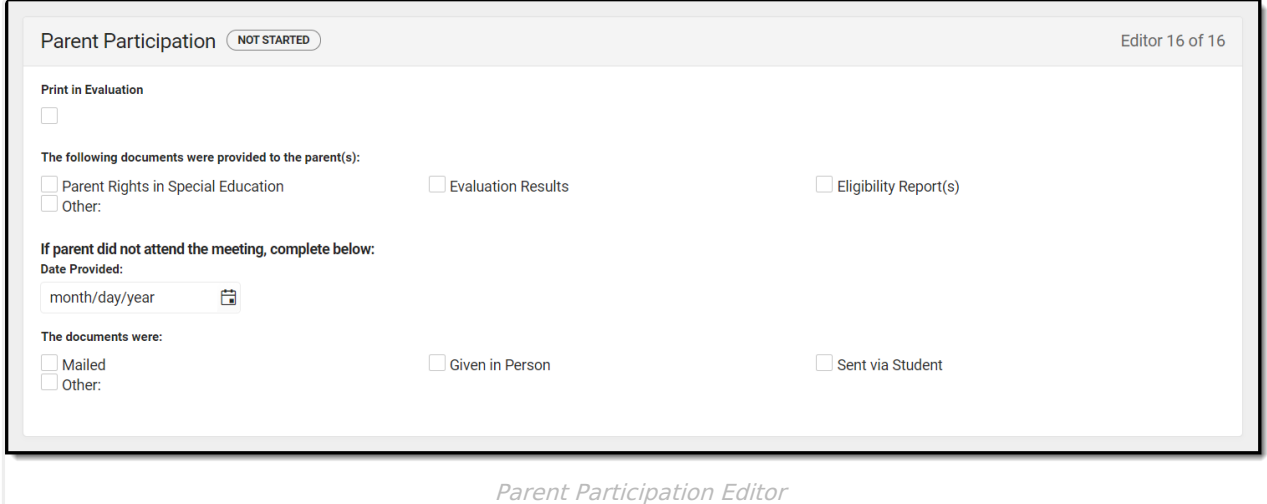

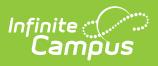

### ▶ Click here to expand...

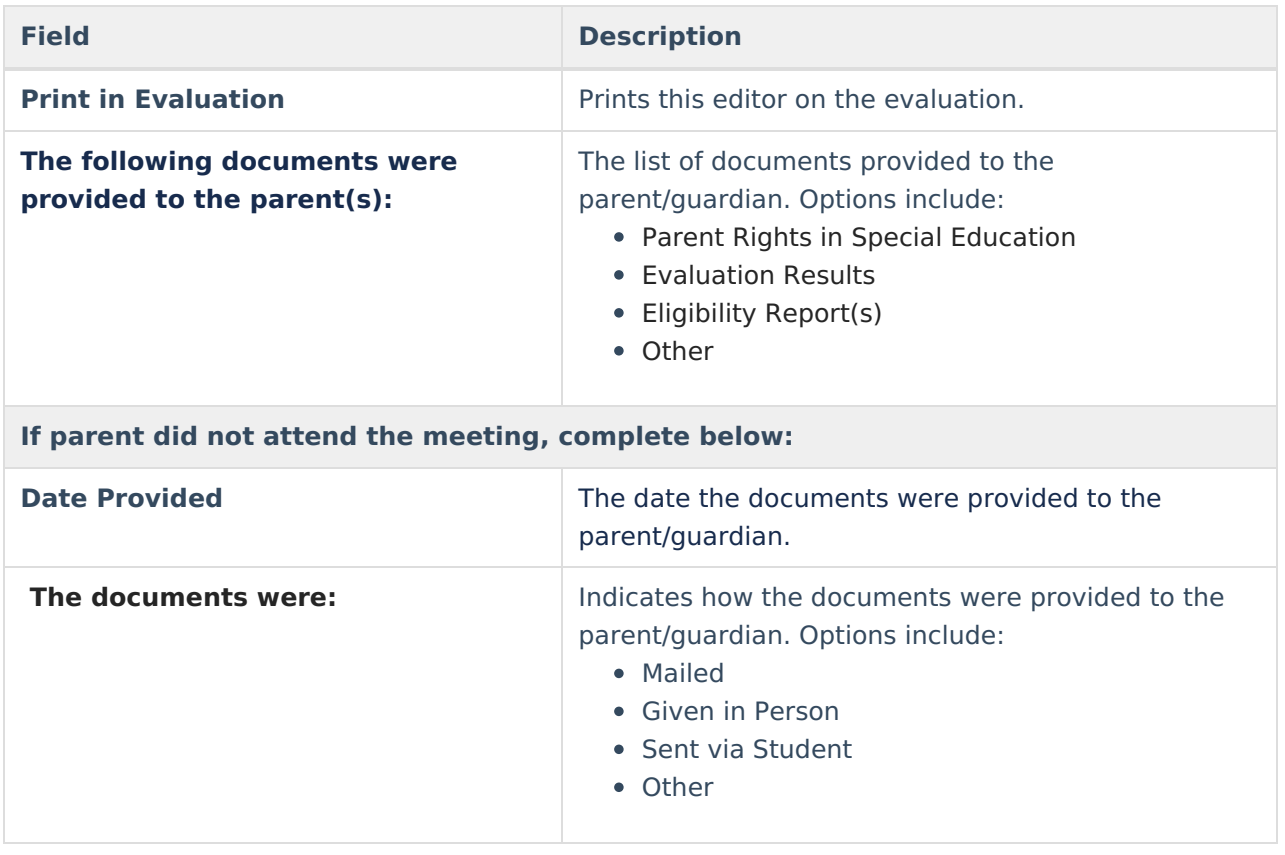

^ [Back](http://kb.infinitecampus.com/#Top) to Top